**ΟΔΗΓΟΣ ΧΡΗΣΗΣ ΔΙΑΔΙΚΤΥΑΚΗΣ ΠΥΛΗΣ ΥΠΟΨΗΦΙΩΝ ΦΟΙΤΗΤΩΝ**

# **ΔΙΑΔΙΚΑΣΙΑ ΥΠΟΒΟΛΗΣ ΑΙΤΗΣΗΣ & ΑΠΟΔΟΧΗ ΘΕΣΗΣ**

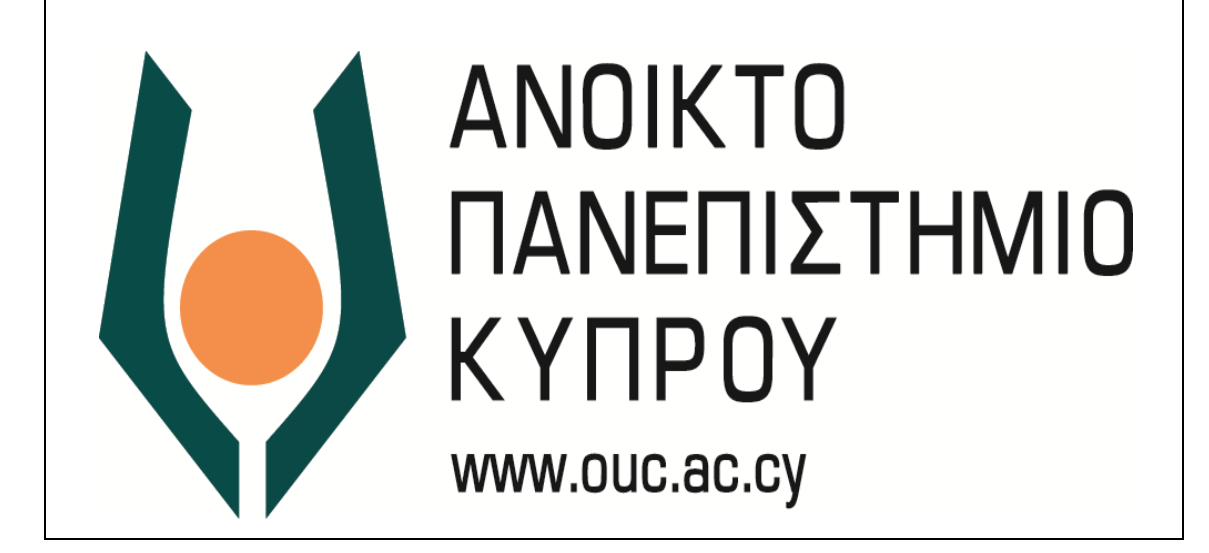

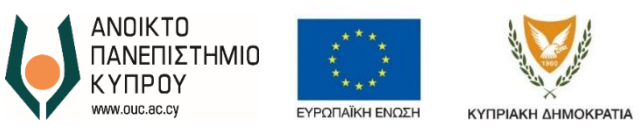

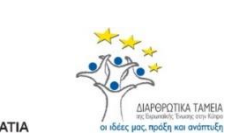

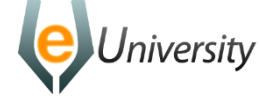

Το έργο eUniversity συγχρηματοδοτείται από το Ευρωπαϊκό Ταμείο Περιφερειακής Ανάπτυξης (ΕΤΠΑ) και από Εθνικούς πόρους κατά την Προγραμματική Περίοδο 2007-2013

*Έκδοση 2.1 Ημερομηνία Αναθεώρησης*<br>Συγγραφέας

*Συγγραφέας Ανοικτό Πανεπιστήμιο Κύπρου*

*Ιδιοκτησία Ανοικτό Πανεπιστήμιο Κύπρου*

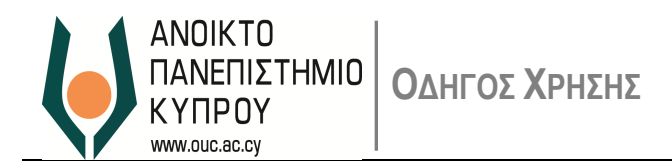

# Περιεχόμενα

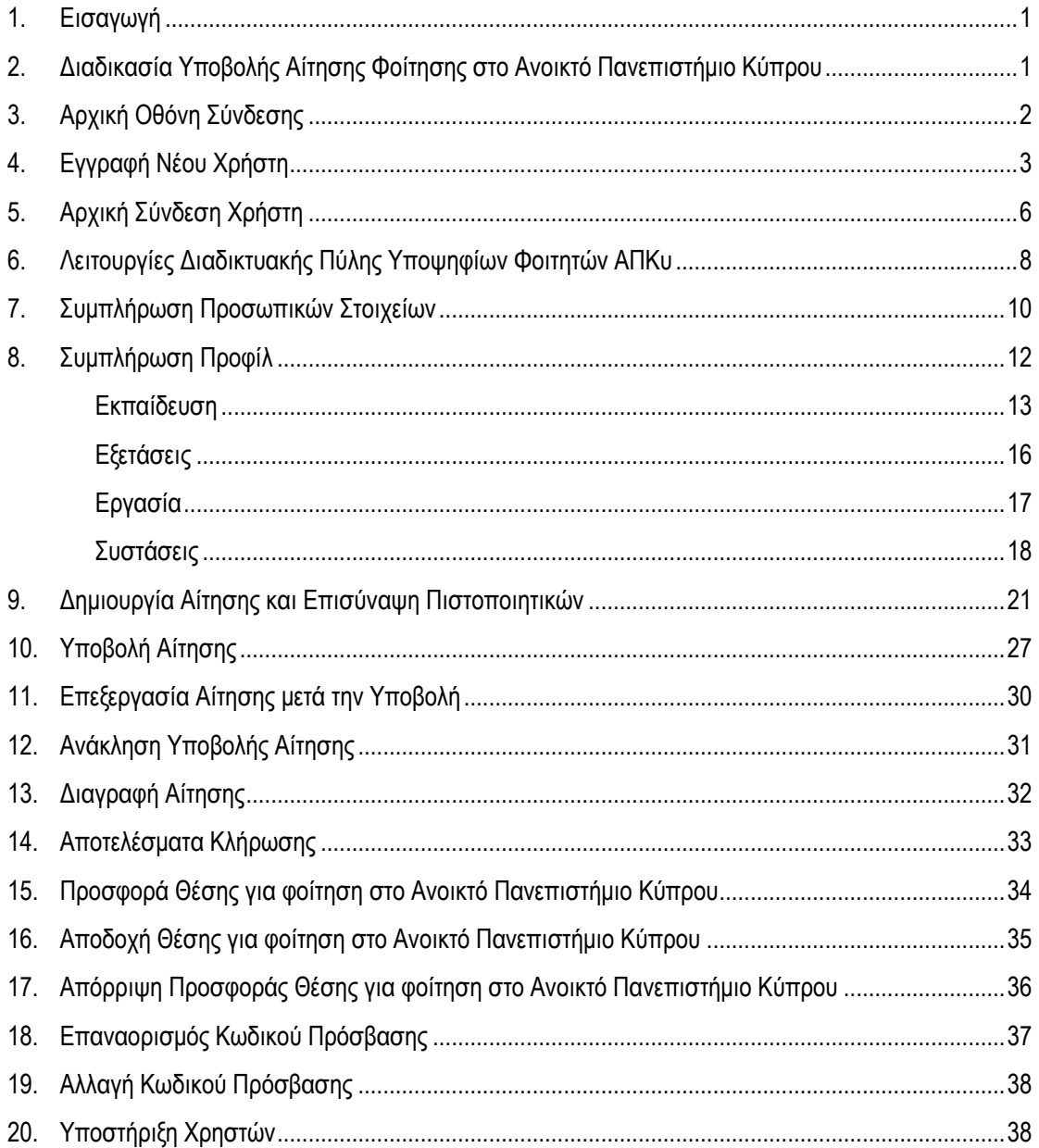

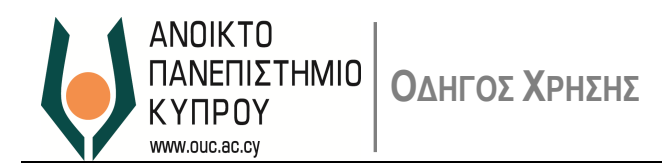

## <span id="page-3-0"></span>**1. Εισαγωγή**

1.1. H Διαδικτυακή Πύλη Υποψηφίων Φοιτητών του Ανοικτού Πανεπιστημίου Κύπρου (ΑΠΚυ) δίνει τη δυνατότητα σε ενδιαφερόμενους να εγγραφούν ως χρήστες, να ενημερώνονται για τα Προγράμματα Σπουδών του Ανοικτού Πανεπιστημίου Κύπρου, να υποβάλουν αίτηση εισδοχής και να αποδεχτούν ή απορρίψουν προσφορές για φοίτηση σε Προγράμματα Σπουδών του ΑΠΚυ.

#### <span id="page-3-1"></span>**2. Διαδικασία Υποβολής Αίτησης Φοίτησης στο Ανοικτό Πανεπιστήμιο Κύπρου**

2.1. Το πιο κάτω σχεδιάγραμμα (Εικόνα 1) παρουσιάζει τα βήματα που απαιτούνται για την ετοιμασία και υποβολή αίτησης φοίτησης στο ΑΠΚυ. Οι παράγραφοι που ακολουθούν δίνουν οδηγίες για το κάθε βήμα ξεχωριστά.

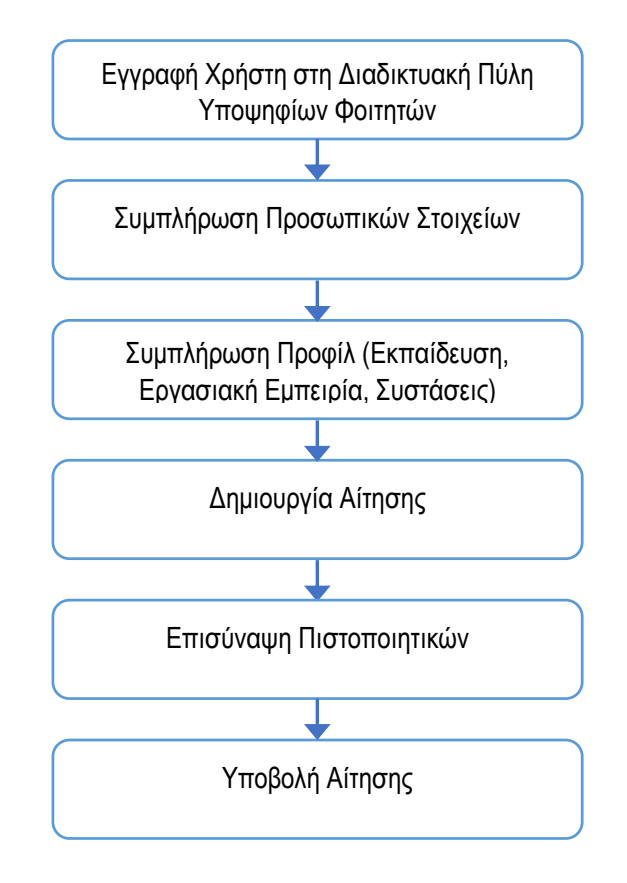

*Εικόνα 1*

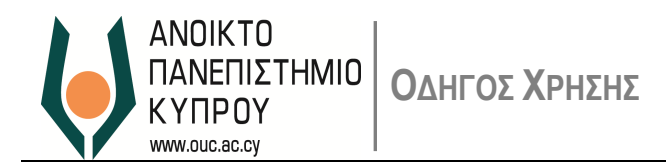

## <span id="page-4-0"></span>**3. Αρχική Οθόνη Σύνδεσης**

3.1. Η Διαδικτυακή Πύλη Υποψηφίων Φοιτητών είναι διαθέσιμη στο *<https://applications.ouc.ac.cy/admissions>*. Ο σύνδεσμος σας προωθεί στην αρχική οθόνη σύνδεσης με το σύστημα, όπου ο χρήστης μπορεί είτε να συνδεθεί είτε να εγγραφεί ως χρήστης της Διαδικτυακής Πύλης.

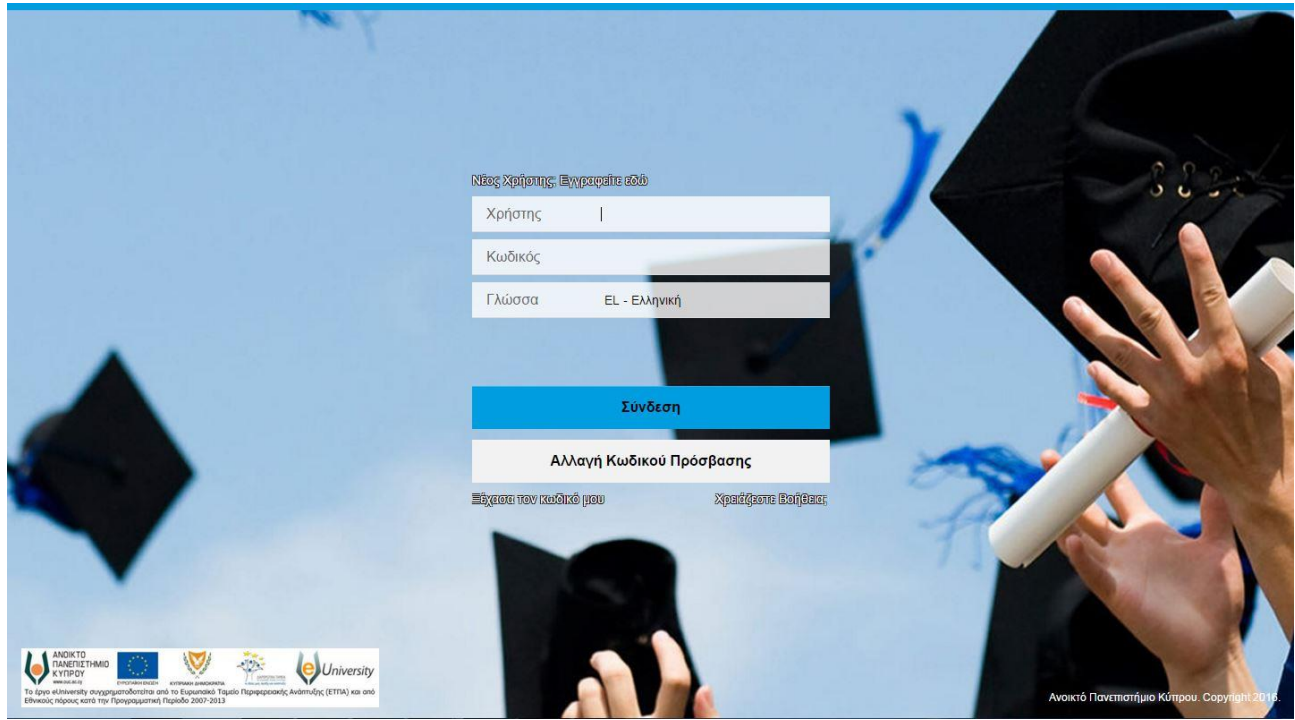

*Εικόνα 2*

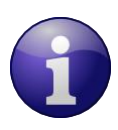

Στην περίπτωση που σύμφωνα με τα οριζόμενα του φυλλομετρητή (browser) σας η πρώτη σε επιλογή γλώσσα είναι η Αγγλική, τότε η οθόνη θα παρουσιάζεται στα Αγγλικά.

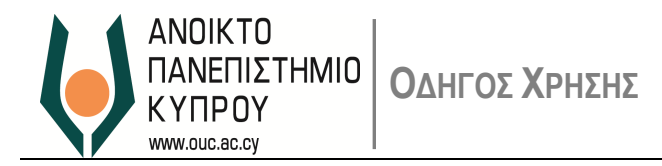

# <span id="page-5-0"></span>**4. Εγγραφή Νέου Χρήστη**

4.1. Για να μπορέσετε να εκδηλώστε το ενδιαφέρον σας για σπουδές στο ΑΠΚυ, θα πρέπει πρώτα να εγγραφείτε ως χρήστης.

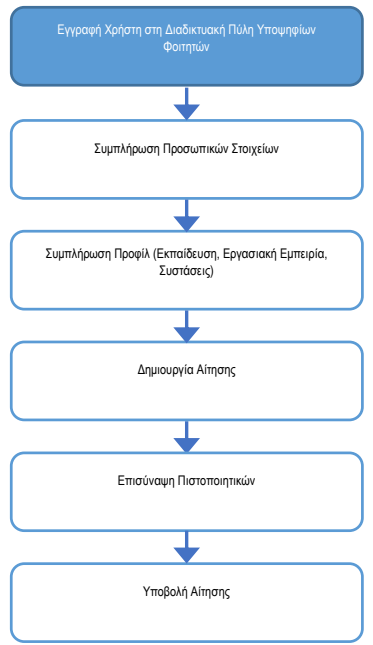

- 4.2. Κάντε κλικ στον σύνδεσμο *Νέος Χρήστης; Εγγραφείτε Εδώ* ώστε να πλοηγηθείτε στην οθόνη καταχώρησης στοιχείων νέου χρήστη [\(Εικόνα](#page-6-0) 3).
- 4.3. Συμπληρώστε τα υποχρεωτικά πεδία για τη δημιουργία λογαριασμού χρήστη:
	- Όνομα
	- Επώνυμο
	- Ηλεκτρονικό Ταχυδρομείο
	- Επανάληψη Ηλεκτρονικού Ταχυδρομείου
	- Γλώσσα Επικοινωνίας
	- Χώρα

και αποδεχτείτε τους όρους της Δήλωσης Προσωπικών Δεδομένων.

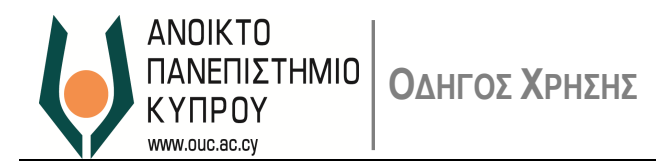

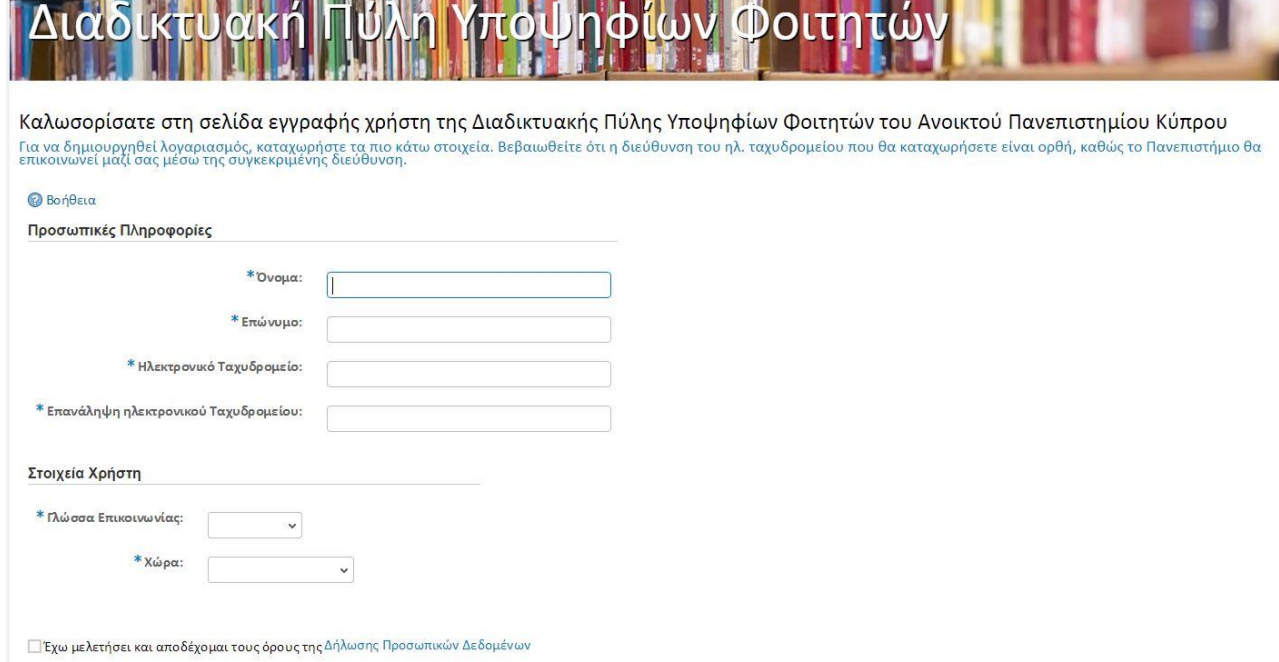

<u>a 1974 - An t-An Dùbhlach an Dùbhlach ann an Dùbhlach an Dùbhlach ann an Dùbhlach an Dùbhlach ann an Dùbhlach</u>

*Εικόνα 3*

<span id="page-6-0"></span>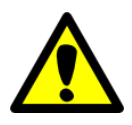

Βεβαιωθείτε ότι η διεύθυνση ηλεκτρονικού ταχυδρομείου που καταχωρείτε είναι έγκυρη. Στη συγκεκριμένη διεύθυνση θα σας σταλούν τα στοιχεία πρόσβασής σας στην Διαδικτυακή Πύλη Υποψηφίων Φοιτητών και θα λαμβάνεται οποιαδήποτε επικοινωνία από το ΑΠΚυ.

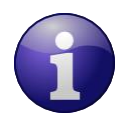

Στην περίπτωση που σύμφωνα με τα οριζόμενα του φυλλομετρητή (browser) σας η πρώτη σε επιλογή γλώσσα είναι η Αγγλική, τότε η οθόνη καταχώρησης στοιχείων του χρήστη παρουσιάζεται στα Αγγλικά.

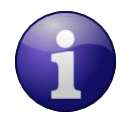

Σε περίπτωση που δεν αποδεχτείτε τους όρους της Δήλωσης Προσωπικών Δεδομένων, το κουμπί Εγγραφή παραμένει απενεργοποιημένο ([Εικόνα](#page-6-1) 4).

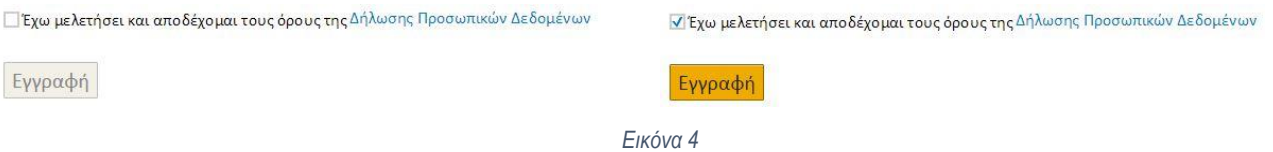

- <span id="page-6-1"></span>4.4. Πατήστε το κουμπί *Εγγραφή*. Το σύστημα θα ελέγξει τα στοιχεία που καταχωρήσατε.
- 4.5. Σε περίπτωση που τα στοιχεία που καταχωρήσατε είναι λανθασμένα, το σύστημα θα σας δώσει τα ανάλογα μηνύματα λάθους. Συνοπτικά:
	- Πρέπει να συμπληρωθούν όλα τα πεδία.

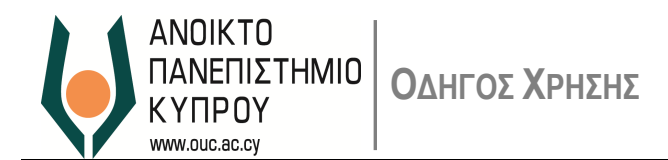

- Οι δύο διευθύνσεις ηλεκτρονικού ταχυδρομείου πρέπει να είναι οι ίδιες.
- Η διεύθυνση ηλεκτρονικού ταχυδρομείου **δεν πρέπει** να έχει χρησιμοποιηθεί ήδη για την εγγραφή άλλου χρήστη της Διαδικτυακής Πύλης Υποψηφίων Φοιτητών του ΑΠΚυ.
- Η διεύθυνση ηλεκτρονικού ταχυδρομείου **δεν πρέπει** να είναι @st.ouc.ac.cy.

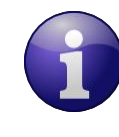

Σε περίπτωση που έχετε κάνει εγγραφή στη Διαδικτυακή Πύλη Υποψηφίων Φοιτητών του ΑΠΚυ με τη συγκεκριμένη διεύθυνση και δεν θυμάστε τον Κωδικό Πρόσβασης, μπορείτε να ζητήσετε να επαναοριστεί (βλ. *Επαναορισμός Κωδικού Πρόσβασης* πιο κάτω).

 Η διεύθυνση ηλεκτρονικού ταχυδρομείου δεν πρέπει να έχει χρησιμοποιηθεί για την εγγραφή άλλου χρήστη της Διαδικτυακής Πύλης Εργοδότησης του ΑΠΚυ.

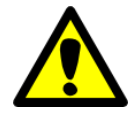

Σε περίπτωση που είστε χρήστης της Διαδικτυακής Πύλης Εργοδότησης του ΑΠΚυ, θα πρέπει να χρησιμοποιήσετε διαφορετική διεύθυνση ηλεκτρονικού ταχυδρομείου από αυτήν που χρησιμοποιήσατε στην Διαδικτυακή Πύλη Εργοδότησης του ΑΠΚυ.

- Η διεύθυνση ηλεκτρονικού ταχυδρομείου δεν πρέπει να είναι μεγαλύτερη από 40 χαρακτήρες.
- 4.6. Εάν τα στοιχεία που καταχωρήσατε είναι πλήρη, θα δημιουργηθεί ο λογαριασμός χρήστη και θα σας αποσταλούν τα στοιχεία πρόσβασής σας στη διεύθυνση ηλεκτρονικού ταχυδρομείου που ορίσατε.
- 4.7. Μπορείτε τώρα να συνδεθείτε στη Διαδικτυακή Πύλη Υποψηφίων Φοιτητών του ΑΠΚυ.

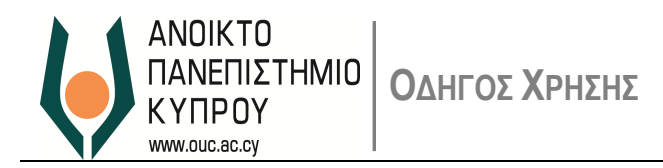

# <span id="page-8-0"></span>**5. Αρχική Σύνδεση Χρήστη**

5.1. Χρησιμοποιώντας τα στοιχεία πρόσβασης που λάβατε μέσω ηλεκτρονικού ταχυδρομείου, μπορείτε να συνδεθείτε στη Διαδικτυακή Πύλη Υποψηφίων Φοιτητών του ΑΠΚυ [\(Εικόνα](#page-8-1) 5).

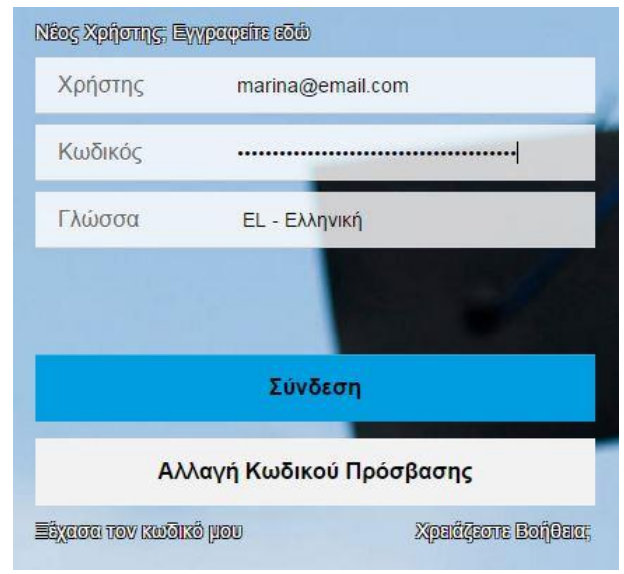

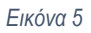

Μπορείτε να χρησιμοποιήσετε τις λειτουργίες αντιγραφή-επικόλληση (copy-paste) για να καταχωρήσετε τα στοιχεία πρόσβασης που λάβατε στο ηλεκτρονικό ταχυδρομείο.

- <span id="page-8-1"></span>5.2. Αν τα στοιχεία πρόσβασης δεν είναι ορθά, το σύστημα θα σας δώσει μήνυμα λάθους.
- 5.3. Εάν τα στοιχεία πρόσβασης είναι ορθά, το σύστημα θα σας ζητήσει να αλλάξετε τον Κωδικό Πρόσβασης και να ορίσετε ένα δικό σας [\(Εικόνα](#page-9-0) 6).

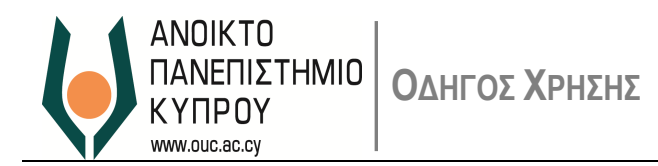

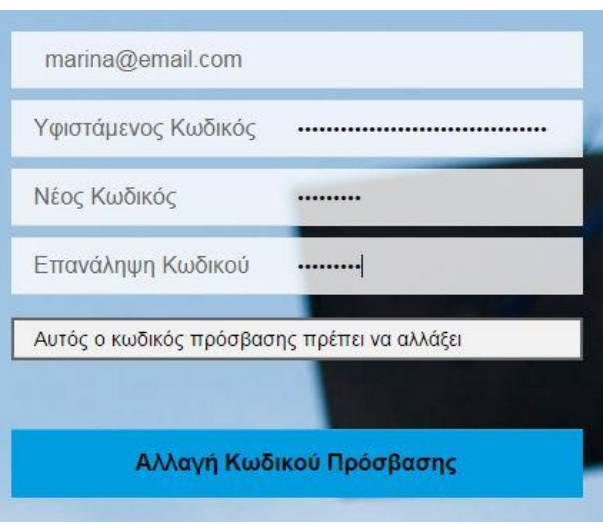

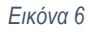

- <span id="page-9-0"></span>5.4. Στην οθόνη της [Εικόνα](#page-9-0) 6 καταχωρίστε:
	- Στο πεδίο *Υφιστάμενος Κωδικός* τον κωδικό πρόσβασης που σας στάλθηκε
	- Στα πεδία *Νέος Κωδικός* και *Επανάληψη Κωδικού* τον κωδικό πρόσβασης που επιθυμείτε
	- και πατήστε το κουμπί *Αλλαγή Κωδικού Πρόσβασης*.
	- Ο κωδικός πρόσβασης που θα ορίσετε πρέπει να:
		- Έχει μέγεθος τουλάχιστον 8 χαρακτήρες
		- Να περιλαμβάνει τουλάχιστον ένα γράμμα
		- Να περιλαμβάνει τουλάχιστον έναν αριθμό
		- Να περιλαμβάνει τουλάχιστον έναν ειδικό χαρακτήρα (π.χ. \*, !, \$)
- 5.5. Εάν ο νέος κωδικός πρόσβασης που ορίσατε πληροί τις πιο πάνω απαιτήσεις, ο κωδικός πρόσβασής σας θα αλλάξει όπως ορίσατε. Διαφορετικά θα σας δοθεί μήνυμα λάθους.
- 5.6. Μετά την επιτυχή αλλαγή του αρχικού κωδικού πρόσβασής σας, έχετε πλέον πρόσβαση στις λειτουργίες της Διαδικτυακής Πύλης Υποψηφίων Φοιτητών του ΑΠΚυ.
- 5.7. Από τώρα και στο εξής και έαν δεν αλλάξετε τον κωδικό σας (βλ. παράγραφο *[Αλλαγή Κωδικού Πρόσβασης](#page-40-0)*) ή ζητήσετε να επαναοριστεί ο κωδικός σας (βλ. παράγραφο *Επαναορισμός Κωδικού πρόσβασης*), ο κωδικός πρόσβασης που θα χρησιμοποιείτε θα είναι ο νέος κωδικός που ορίσατε στο βήμα 3 πιο πάνω.

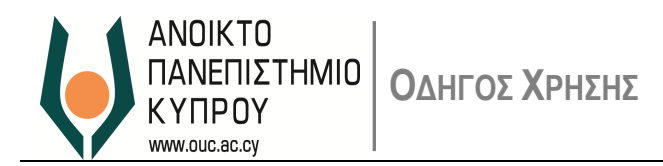

- <span id="page-10-0"></span>**6. Λειτουργίες Διαδικτυακής Πύλης Υποψηφίων Φοιτητών ΑΠΚυ**
- 6.1. Η [Εικόνα](#page-10-1) 7 παρουσιάζει τις βασικές λειτουργίες της Διαδικτυακής Πύλης Υποψηφίων Φοιτητών.

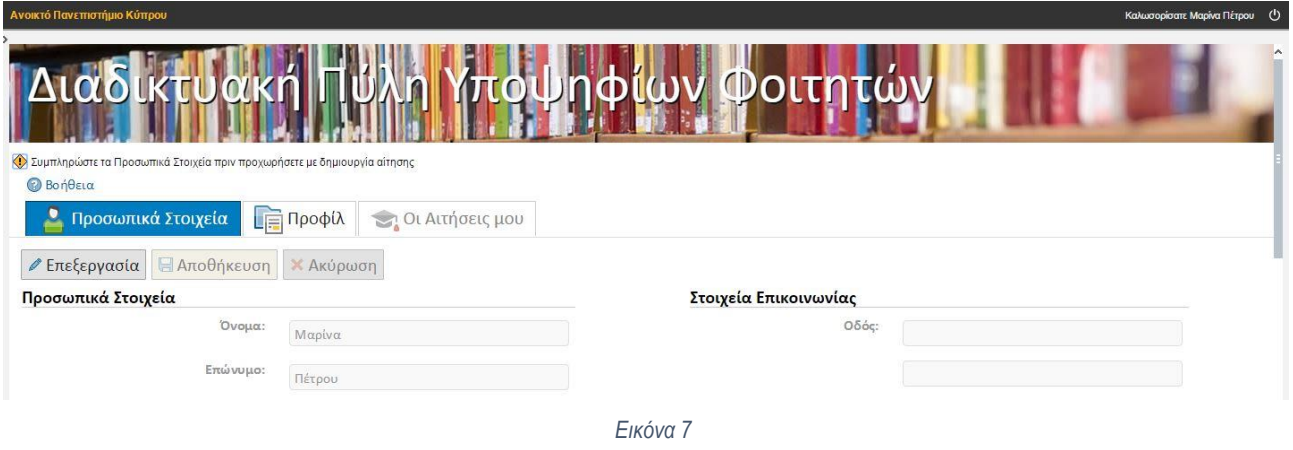

<span id="page-10-1"></span>6.2. Στο πάνω δεξιό μέρος της οθόνης υπάρχει το μήνυμα καλωσορίσματος καθώς και το κουμπί αποσύνδεσης από την Πύλη [\(Εικόνα](#page-10-2) 8).

<span id="page-10-2"></span>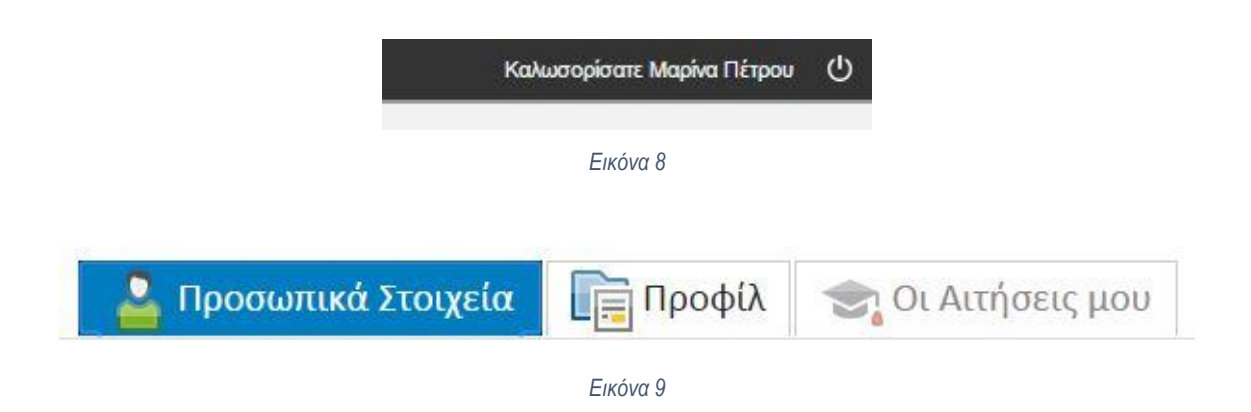

- <span id="page-10-3"></span>6.3. Το βασικό μέρος της οθόνης ([Εικόνα](#page-10-3) 9) χωρίζεται σε 3 μέρη:
	- *Προσωπικά Στοιχεία*: Διαχείριση προσωπικών στοιχείων υποψήφιου φοιτητή, στοιχείων επικοινωνίας και δηλώσεις ενδιαφέροντος για ενημέρωση για συγκεκριμένα Προγράμματα Σπουδών του ΑΠΚυ.
	- *Προφίλ*: Διαχείριση στοιχείων εκπαίδευσης, εργασίας και συστάσεων του υποψήφιου φοιτητή.
	- *Οι Αιτήσεις Μου*: Διαχείριση των αιτήσεων φοίτησης, υποβολή αιτήσεων, αποδοχή ή απόρριψη προσφοράς θέσης.

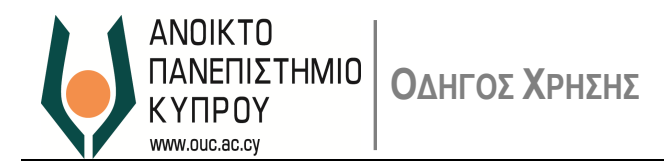

- 6.4. Πάνω από το βασικό μέρος της οθόνης [\(Εικόνα](#page-11-0) 10) είναι ο *Χώρος Βοήθειας*, όπου παρουσιάζονται τυχόν μηνύματα προς τον Χρήστη. Τέτοια μηνύματα μπορεί να είναι για ενημέρωση του χρήστη <sup>4</sup> <sup>6</sup> ή μηνύματα λάθους <sup>1</sup>. Είναι επίσης διαθέσιμη η Βοήθεια του Συστήματος.
	- ◆ Συμπληρώστε τα Προσωπικά Στοιχεία πριν προχωρήσετε με δημιουργία αίτησης **B** Βοήθεια

*Εικόνα 10*

<span id="page-11-0"></span>Επισημαίνεται ότι οποιαδήποτε στιγμή μπορείτε να αποσυνδεθείτε από τη Διαδικτυακή Πύλη Υποψηφίων Φοιτητών και να συνεχίσετε αργότερα.

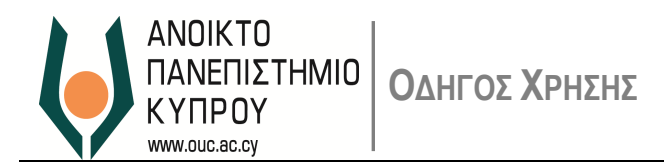

# <span id="page-12-0"></span>**7. Συμπλήρωση Προσωπικών Στοιχείων**

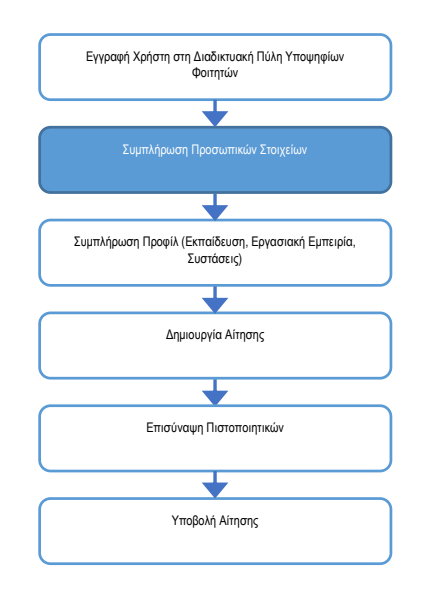

- 7.1. Στο Προσωπικά Στοιχεία μπορείτε να καταχωρήσετε τα προσωπικά σας στοιχεία καθώς και στοιχεία επικοινωνίας. Για να μπορέσετε να επεξεργαστείτε τα στοιχεία σας πατήστε το κουμπί *Επεξεργασία.*
- 7.2. Είναι υποχρεωτικό να καταχωρήσετε τουλάχιστον τα πιο κάτω:
	- Όνομα
	- Επώνυμο
	- Αρχικό Πατρός
	- Γλώσσα Επικοινωνίας
	- Χώρα Διαμονής
	- Επάγγελμα
	- Από πού μάθατε για το Ανοικτό Πανεπιστήμιο Κύπρου.
- 7.3. Πέραν των πιο πάνω υποχρεωτικών στοιχείων μπορείτε να:
	- συμπληρώσετε τα υπόλοιπα προσωπικά σας στοιχεία, τα στοιχεία επικοινωνίας σας,
	- δηλώσετε τυχόν προβλήματα αναπηρίας που αντιμετωπίζετε,
	- δηλώσετε για ποια Προγράμματα Σπουδών σας ενδιαφέρει να ενημερώνεστε,
	- δηλώσετε κατά πόσο θα θέλατε να ενημερώνεστε για διάφορα νέα του Ανοικτού Πανεπιστημίου.
- 7.4. Αφού συμπληρώσετε τα πιο πάνω στοιχεία πατήστε το κουμπί *Αποθήκευση.*
	- Αν όλα τα υποχρεωτικά πεδία έχουν συμπληρωθεί και οι τιμές σε όλα τα πεδία είναι αποδεκτές, οι αλλαγές θα αποθηκευτούν.

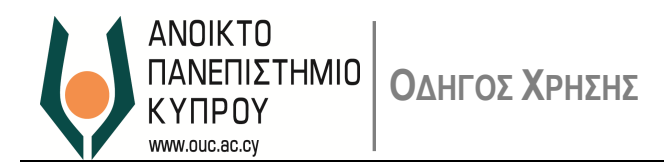

- Αν κάποιο από τα υποχρεωτικά πεδία, δηλώνονται στην οθόνη με \*, τότε δεν έχει συμπληρωθεί ή αν η τιμή σε κάποιο πεδίο δεν είναι αποδεκτή, θα εμφανίζει μήνυμα λάθους στον *Χώρο Βοήθειας*. Διορθώστε τα λάθη και ξαναπατήστε *Αποθήκευση*.
- 7.5. Αν δεν επιθυμείτε να αποθηκευτούν οι αλλαγές πατήστε το κουμπί *Ακύρωση.*

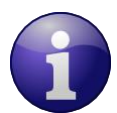

Τα υποχρεωτικά πεδία που αναφέρονται πιο πάνω, αφορούν μόνο στην περίπτωση που δεν έχετε υποβάλει αίτηση εισδοχής στο ΑΠΚυ. Όταν θα θέλετε να υποβάλετε αίτηση, τα υποχρεωτικά πεδία των *Προσωπικών Στοιχείων* που πρέπει να

συμπληρωθούν είναι περισσότερα. Σχετικές οδηγίες δίνονται στην παράγραφο *[Υποβολή](#page-28-0)* Αίτησης πιο κάτω.

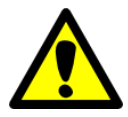

Δήλωση ενδιαφέροντος για να ενημερώνεστε για τα Προγράμματα Σπουδών του ΑΠΚυ δεν σημαίνει και υποβολή αίτησης φοίτησης στο ΑΠΚυ για τα συγκεκριμένα Προγράμματα.

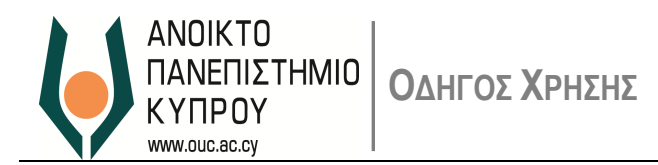

# <span id="page-14-0"></span>**8. Συμπλήρωση Προφίλ**

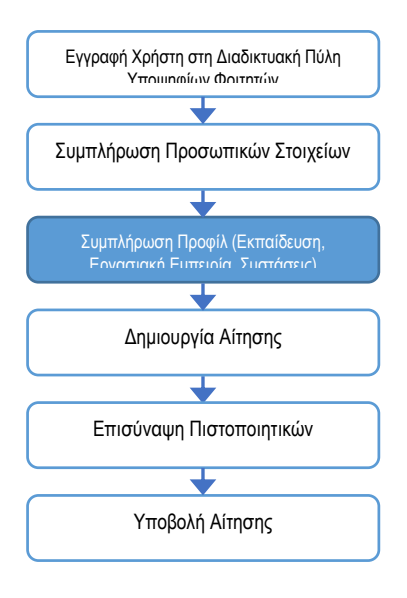

8.1. Στο *Προφίλ* μπορείτε να διαχειριστείτε τα στοιχεία που αφορούν την εκπαίδευσή σας, την εργασιακή σας εμπειρία και συστάσεις που μπορείτε να λάβετε.

Η Οθόνη του Προφίλ χωρίζεται σε 4 ενότητες (tabs) [\(Εικόνα](#page-14-1) 11):

- *Εκπαίδευση*  Διαχείριση στοιχείων που αφορούν στη Δευτεροβάθμια και Τριτοβάθμια εκπαίδευσή σας.
- *Εξετάσεις*  Αφορά αποφοίτους δευτεροβάθμιας εκπαίδευσης που το απολυτήριό τους δεν έχει Γενικό Βαθμό.
- *Εργασία* Διαχείριση στοιχείων εργασιακής εμπειρίας.
- *Συστάσεις* Αφορά υποψηφίους που υποβάλλουν αίτηση για Διδακτορικά Προγράμματα Σπουδών.

Στις επόμενες παραγράφους δίνονται οδηγίες για την κάθε ενότητα ξεχωριστά.

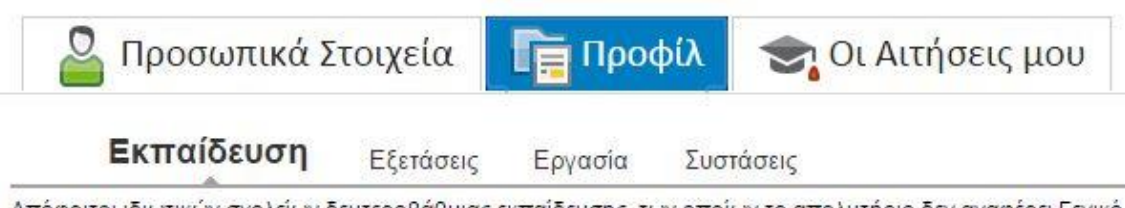

<span id="page-14-1"></span>Απόφοιτοι ιδιωτικών σχολείων δευτεροβάθμιας εκπαίδευσης, των οποίων το απολυτήριο δεν αναφέρει Γενικό απολυτήριο (π.χ. GCE).

*Εικόνα 11*

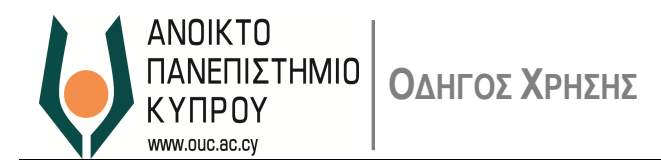

#### <span id="page-15-0"></span>**Εκπαίδευση**

8.2. Στην ενότητα *Εκπαίδευση* μπορείτε να διαχειριστείτε τα στοιχεία που αφορούν την εκπαίδευσή σας. Η οθόνη ([Εικόνα](#page-15-1) 12) χωρίζεται σε 2 μέρη, στον πίνακα με τις εγγραφές εκπαίδευσης που έχετε καταχωρήσει και στο χώρο επεξεργασίας της εγγραφής.

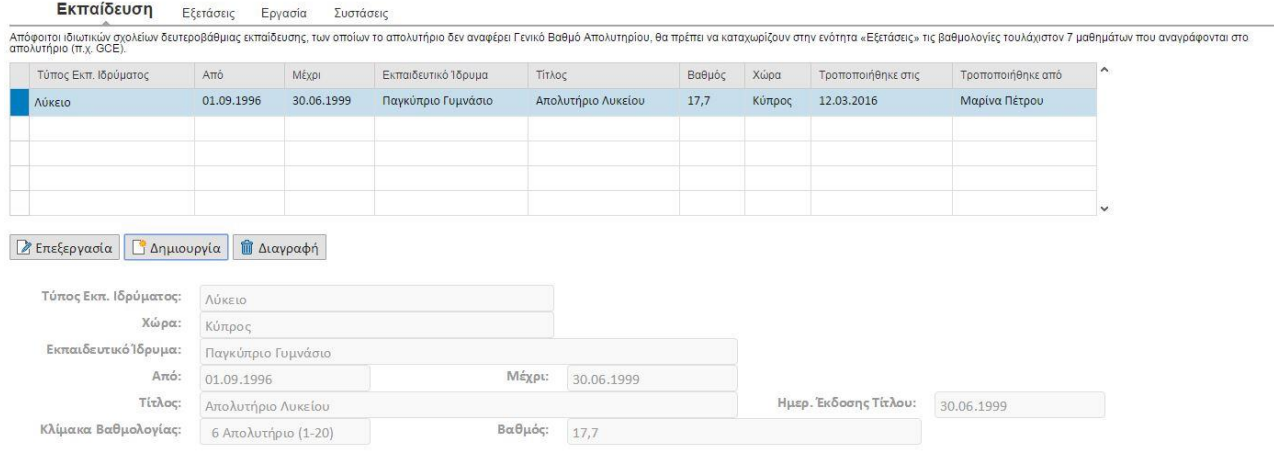

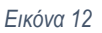

- <span id="page-15-1"></span>8.3. Για να δημιουργήσετε μια εγγραφή Εκπαίδευσης πατήστε το κουμπί Δημιουργία ώστε να ενεργοποιηθούν τα πεδία του χώρου επεξεργασίας. Επιλέξτε «Τύπο Εκπ. Ιδρύματος». Ανάλογα με την επιλογή σας (Λύκειο ή Πανεπιστήμιο/Κολλέγιο) θα αλλάξουν τα πεδία που μπορούν να συμπληρωθούν.
	- 8.3.1. Αν έχετε επιλέξει Λύκειο:
		- 8.3.1.1. Καταχωρίστε τα πιο κάτω πεδία:
			- Χώρα (επιλέξτε από τη διαθέσιμη λίστα τιμών)
			- Όνομα Εκπαιδευτικού Ιδρύματος
			- Περίοδο φοίτησης Από-Μέχρι
			- Ημερομηνία Έκδοσης Απολυτηρίου
			- Κλίμακα Βαθμολογίας και Βαθμό Απολυτηρίου (μη υποχρεωτικά πεδία)
		- 8.3.1.2. Πατήστε το κουμπί *Αποθήκευση*
		- 8.3.1.3. Αν όλα τα υποχρεωτικά πεδία έχουν συμπληρωθεί και οι τιμές σε όλα τα πεδία είναι αποδεκτές, οι αλλαγές θα αποθηκευτούν και η εγγραφή θα εμφανιστεί στον πίνακα στο πάνω μέρος της οθόνης.

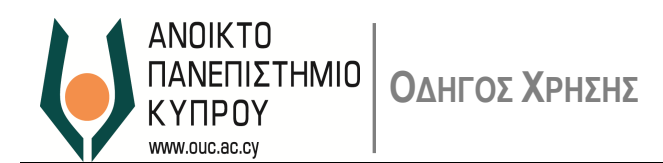

- 8.3.1.4. Αν κάποιο από τα υποχρεωτικά πεδία, δηλώνονται στην οθόνη με \*, τότε δεν έχει συμπληρωθεί ή αν η τιμή σε κάποιο πεδίο δεν είναι αποδεκτή, θα παρουσιάζει μήνυμα λάθους στον *Χώρο Βοήθειας*. Διορθώστε τα λάθη και ξαναπατήστε *Αποθήκευση*.
- 8.3.2. Αν έχετε επιλέξει Πανεπιστήμιο/Κολλέγιο:
	- 8.3.2.1. Καταχωρίστε τα πιο κάτω πεδία:
		- Χώρα (επιλέξτε από τη διαθέσιμη λίστα τιμών)
		- Όνομα Εκπαιδευτικού Ιδρύματος (επιλέξτε από τη διαθέσιμη λίστα τιμών εάν είναι διαθέσιμη. Αν όχι, καταχωρίστε το όνομα του εκπαιδευτικού ιδρύματος)
		- Περίοδος φοίτησης Από-Μέχρι
		- Ημερομηνία Έκδοσης Τίτλου Σπουδών
		- Κλίμακα Βαθμολογίας και Βαθμό Τίτλου Σπουδών
		- Επίπεδο Σπουδών (επιλέξτε από τη διαθέσιμη λίστα τιμών)
		- Τομέας Σπουδών (επιλέξτε από τη διαθέσιμη λίστα τιμών)
	- 8.3.2.2. Πατήστε το κουμπί *Αποθήκευση*
	- 8.3.2.3. Αν όλα τα υποχρεωτικά πεδία έχουν συμπληρωθεί και οι τιμές σε όλα τα πεδία είναι αποδεκτές, οι αλλαγές θα αποθηκευτούν και η εγγραφή θα εμφανιστεί στον πίνακα στο πάνω μέρος της οθόνης.
	- 8.3.2.4. Αν κάποιο από τα υποχρεωτικά πεδία, δηλώνονται στην οθόνη με \*, τότε δεν έχει συμπληρωθεί ή αν η τιμή σε κάποιο πεδίο δεν είναι αποδεκτή, θα παρουσιάζεται μήνυμα λάθους στον Χώρο Βοήθειας. Διορθώστε τα λάθη και ξαναπατήστε *Αποθήκευση*.

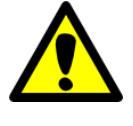

Αν το Πανεπιστήμιο/Κολλέγιο από το οποίο έχετε αποφοιτήσει δεν περιλαμβάνεται στη λίστα, επικοινωνήστε με το Ανοικτό Πανεπιστήμιο Κύπρου ([admissions@ouc.ac.cy](mailto:admissions@ouc.ac.cy)) ώστε να προστεθεί.

8.4. Για να αλλάξετε μια εγγραφή Εκπαίδευσης, επιλέξτε την εγγραφή από τον πίνακα [\(Εικόνα](#page-17-0) 13) και πατήστε το *Επεξεργασία*. Η εγγραφή θα παρουσιαστεί στον χώρο επεξεργασίας.

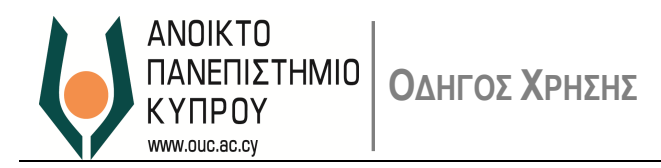

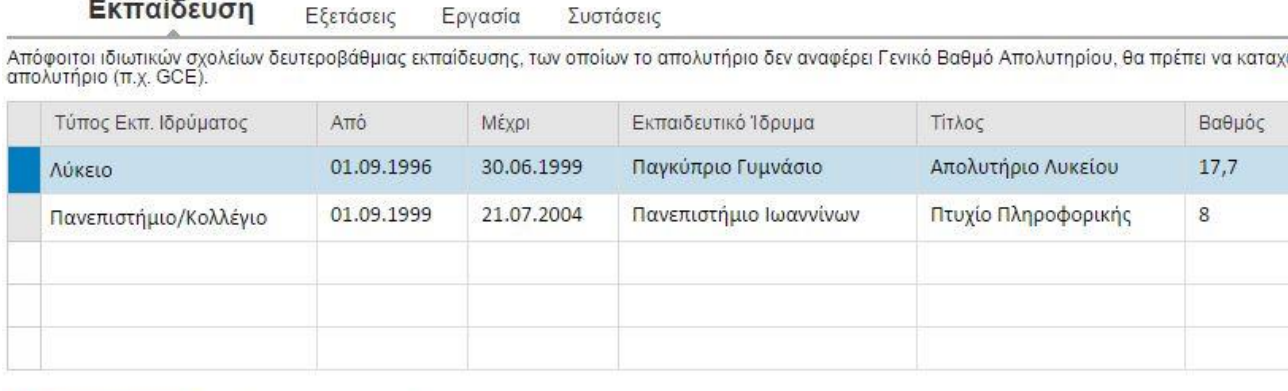

**2** Επεξεργασία **i** Διαγραφή **Δημιουργία** 

*Εικόνα 13*

- <span id="page-17-0"></span>8.4.1. Κάνετε τις αναγκαίες αλλαγές και πατήστε *Αποθήκευση*.
- 8.4.2. Αν όλα τα υποχρεωτικά πεδία έχουν συμπληρωθεί και οι τιμές σε όλα τα πεδία είναι αποδεκτές, οι αλλαγές θα αποθηκευτούν και η ενημερωμένη εγγραφή θα εμφανιστεί στον πίνακα στο πάνω μέρος της οθόνης.
- 8.4.3. Αν κάποιο από τα υποχρεωτικά πεδία, δηλώνονται στην οθόνη με \*, τότε δεν έχει συμπληρωθεί ή αν η τιμή σε κάποιο πεδίο δεν είναι αποδεκτή, θα παρουσιάζεται μήνυμα λάθους στον *Χώρο Βοήθειας.* Διορθώστε τα λάθη και ξαναπατήστε *Αποθήκευση.*
- 8.4.4. Για να διαγράψετε μια εγγραφή Εκπαίδευσης επιλέξτε την εγγραφή από τον πίνακα [\(Εικόνα](#page-17-1) 14) και πατήστε το *Διαγραφή.*

Εκπαίδευση Εξετάσεις Εργασία Συστάσεις

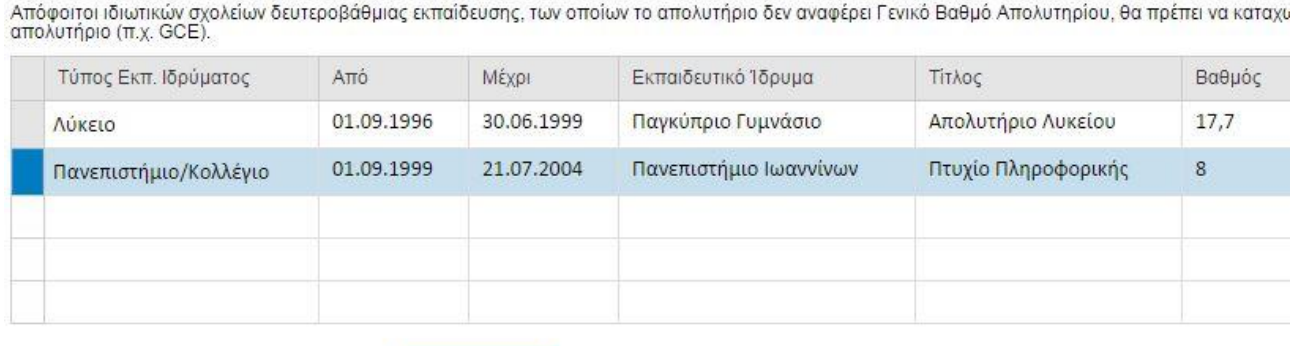

<span id="page-17-1"></span>■ Επεξεργασία

**Δημιουργία Π** Διαγραφή

*Εικόνα 14*

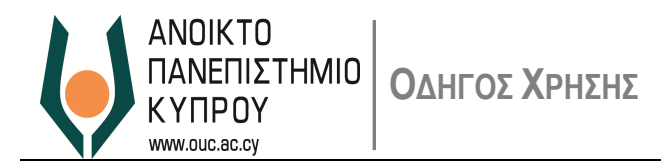

#### <span id="page-18-0"></span>**Εξετάσεις**

8.5. Αν στο απολυτήριό σας που καταχωρήσατε στην ενότητα *Εκπαίδευση* δεν δηλώσατε Βαθμό, πρέπει στην ενότητα *Εξετάσεις* να καταχωρήσετε αποτελέσματα 7 εξετάσεων (GCE) που αναγράφονται στο απολυτήριό σας. Η οθόνη [\(Εικόνα](#page-18-1) 15) χωρίζεται σε 2 μέρη, στον πίνακα με τις εγγραφές εξετάσεων που έχετε καταχωρήσει και στο χώρο επεξεργασίας της εγγραφής.

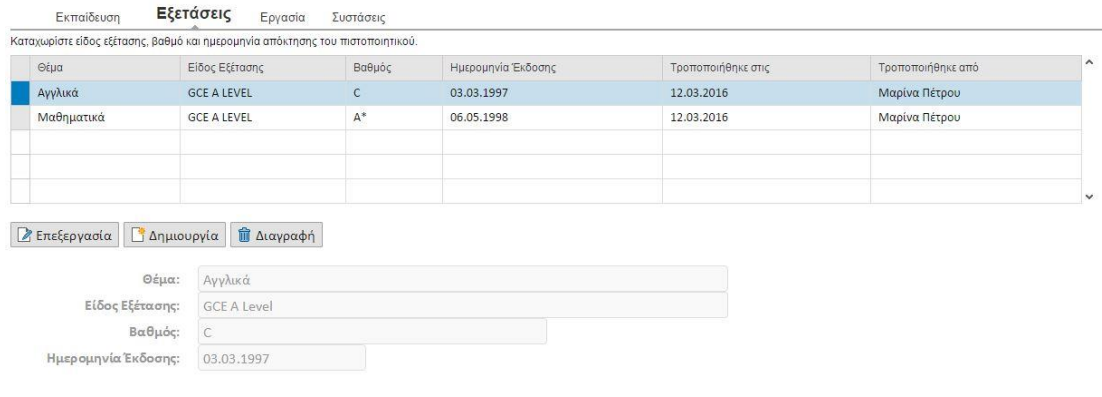

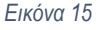

- <span id="page-18-1"></span>8.6. Για να δημιουργήσετε μια εγγραφή Εξέτασης πατήστε το κουμπί *Δημιουργία* ώστε να ενεργοποιηθούν τα πεδία του χώρου επεξεργασίας.
	- 8.6.1. Καταχωρίστε τα πιο κάτω πεδία:
		- Θέμα
		- Είδος Εξέτασης (GCE O-Level, GCE A-Level)
		- Βαθμό (επιλέξτε από τη διαθέσιμη λίστα τιμών)
		- Ημερομηνία Έκδοσης
	- 8.6.2. Πατήστε το κουμπί *Αποθήκευση*
	- 8.6.3. Αν όλα τα υποχρεωτικά πεδία έχουν συμπληρωθεί και οι τιμές σε όλα τα πεδία είναι αποδεκτές, οι αλλαγές θα αποθηκευτούν και η εγγραφή θα εμφανιστεί στον πίνακα στο πάνω μέρος της οθόνης.
	- 8.6.4. Αν κάποιο από τα υποχρεωτικά πεδία, δηλώνονται στην οθόνη με \*, τότε δεν έχει συμπληρωθεί ή αν η τιμή σε κάποιο πεδίο δεν είναι αποδεκτή, θα παρουσιάζεται μήνυμα λάθους στον *Χώρο Βοήθειας*. Διορθώστε τα λάθη και ξαναπατήστε *Αποθήκευση.*
- 8.7. Για να αλλάξετε μια εγγραφή Εξέτασης, επιλέξτε την εγγραφή από τον πίνακα και πατήστε το Επεξεργασία. Η εγγραφή θα παρουσιαστεί στον χώρο επεξεργασίας.
	- 8.7.1. Κάνετε τις αναγκαίες αλλαγές και πατήστε *Αποθήκευση.*

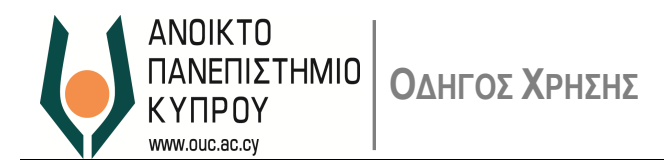

- 8.7.2. Αν όλα τα υποχρεωτικά πεδία έχουν συμπληρωθεί και οι τιμές σε όλα τα πεδία είναι αποδεκτές, οι αλλαγές θα αποθηκευτούν και η ενημερωμένη εγγραφή θα εμφανιστεί στον πίνακα στο πάνω μέρος της οθόνης.
- 8.7.3. Αν κάποιο από τα υποχρεωτικά πεδία, δηλώνονται στην οθόνη με \*, δεν έχει συμπληρωθεί ή αν η τιμή σε κάποιο πεδίο δεν είναι αποδεκτή, θα παρουσιάζεται μήνυμα λάθους στον *Χώρο Βοήθειας.* Διορθώστε τα λάθη και ξαναπατήστε *Αποθήκευση*.
- 8.8. Για να διαγράψετε μια εγγραφή Εξέτασης επιλέξτε την εγγραφή από τον πίνακα και πατήστε το *Διαγραφή.*

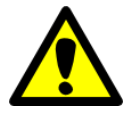

Αν δεν έχετε δηλώσει βαθμό απολυτηρίου στην ενότητα Εκπαίδευση πρέπει να καταχωρήσετε επτά (7) αποτελέσματα εξετάσεων.

#### <span id="page-19-0"></span>**Εργασία**

8.9. Εάν το επιθυμείτε, μπορείτε στην ενότητα *Εργασία* να καταχωρήσετε στοιχεία για την σημερινή και προηγούμενες εργασίες σας. Η οθόνη [\(Εικόνα](#page-19-1) 16) χωρίζεται σε 2 μέρη, στον πίνακα με τις εγγραφές εργασιών που έχετε καταχωρήσει και στον χώρο επεξεργασίας της εγγραφής.

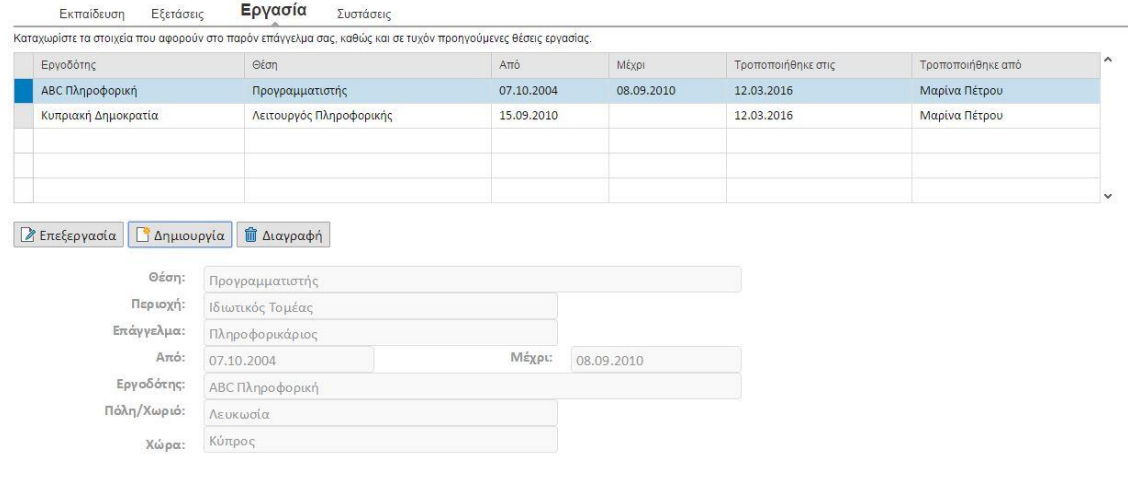

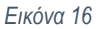

- <span id="page-19-1"></span>8.10. Για να δημιουργήσετε μια εγγραφή Εργασίας πατήστε το κουμπί *Δημιουργία*, ώστε να ενεργοποιηθούν τα πεδία του χώρου επεξεργασίας.
	- 8.10.1. Καταχωρίστε τα πιο κάτω πεδία:
		- Θέση
		- Περιοχή (επιλέξτε από τη διαθέσιμη λίστα τιμών)

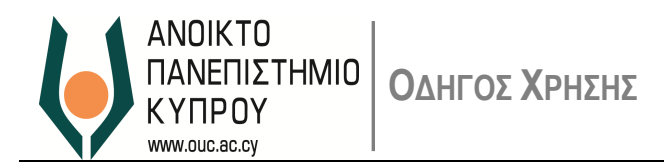

- Επάγγελμα (επιλέξτε από τη διαθέσιμη λίστα τιμών)
- Περίοδος Από Μέχρι
- Εργοδότης
- Πόλη/Χωριό
- Χώρα (επιλέξτε από τη διαθέσιμη λίστα τιμών)
- 8.10.2. Πατήστε το κουμπί *Αποθήκευση*
- 8.10.3. Αν όλα τα υποχρεωτικά πεδία έχουν συμπληρωθεί και οι τιμές σε όλα τα πεδία είναι αποδεκτές, οι αλλαγές θα αποθηκευτούν και η εγγραφή θα εμφανιστεί στον πίνακα στο πάνω μέρος της οθόνης.
- 8.10.4. Αν κάποιο από τα υποχρεωτικά πεδία, δηλώνονται στην οθόνη με \*, δεν έχει συμπληρωθεί ή αν η τιμή σε κάποιο πεδίο δεν είναι αποδεκτή, θα παρουσιάζεται μήνυμα λάθους στον Χώρο Βοήθειας. Διορθώστε τα λάθη και ξαναπατήστε *Αποθήκευση.*
- 8.11. Για να αλλάξετε μια εγγραφή Εργασίας, επιλέξτε την εγγραφή από τον πίνακα και πατήστε το *Επεξεργασία*. Η εγγραφή θα παρουσιαστεί στον χώρο επεξεργασίας.
	- 8.11.1. Κάνετε τις αναγκαίες αλλαγές και πατήστε *Αποθήκευση*.
	- 8.11.2. Αν όλα τα υποχρεωτικά πεδία έχουν συμπληρωθεί και οι τιμές σε όλα τα πεδία είναι αποδεκτές, οι αλλαγές θα αποθηκευτούν και η ενημερωμένη εγγραφή θα εμφανιστεί στον πίνακα στο πάνω μέρος της οθόνης.
	- 8.11.3. Αν κάποιο από τα υποχρεωτικά πεδία, δηλώνονται στην οθόνη με \*, δεν έχει συμπληρωθεί ή αν η τιμή σε κάποιο πεδίο δεν είναι αποδεκτή, θα παρουσιάζεται μήνυμα λάθους στον Χώρο Βοήθειας. Διορθώστε τα λάθη και ξαναπατήστε *Αποθήκευση*.
- 8.12. Για να διαγράψετε μια εγγραφή Εργασίας, επιλέξτε την εγγραφή από τον πίνακα και πατήστε το *Διαγραφή*.

#### <span id="page-20-0"></span>**Συστάσεις**

8.13. Εάν θα υποβάλετε αίτηση φοίτησης σε Διδακτορικό Πρόγραμμα Σπουδών, είναι υποχρεωτικό στην ενότητα *Συστάσεις* να καταχωρήσετε τα στοιχεία προσώπων που είναι διατεθειμένα, αν τους ζητηθεί, να αποστείλουν στο ΑΠΚυ συστατικές επιστολές για το πρόσωπό σας. Η οθόνη [\(Εικόνα](#page-21-0) 17) χωρίζεται σε 2 μέρη, στον πίνακα με τις εγγραφές συστάσεων που έχετε καταχωρήσει και στον χώρο επεξεργασίας της εγγραφής.

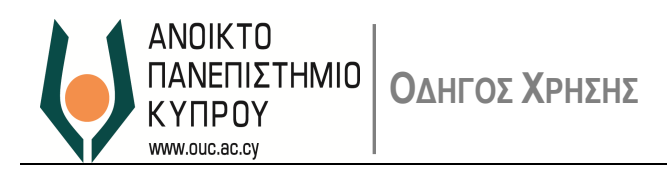

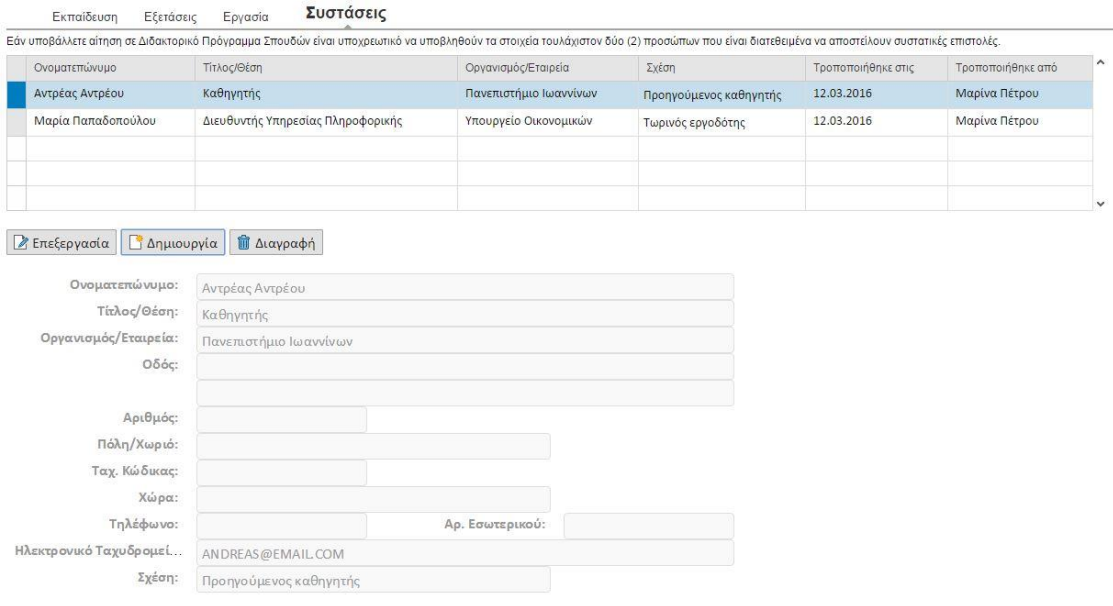

*Εικόνα 17*

- <span id="page-21-0"></span>8.14. Για να δημιουργήσετε μια εγγραφή Σύστασης πατήστε το κουμπί Δημιουργία ώστε να ενεργοποιηθούν τα πεδία του χώρου επεξεργασίας.
	- 8.14.1. Καταχωρίστε τα πιο κάτω στοιχεία για το άτομο:
		- Ονοματεπώνυμο
		- Θέση/Τίτλος
		- Οργανισμός/Εταιρεία που εργάζεται
		- Διεύθυνση: Οδός, αριθμός, Ταχυδρομικός Κώδικας, Πόλη/Χωριό, Χώρα (επιλέξτε από τη διαθέσιμη λίστα τιμών)
		- Τηλέφωνο επικοινωνίας
		- Διεύθυνση ηλεκτρονικού Ταχυδρομείου
		- Σχέση με το πρόσωπό σας (επιλέξτε από τη διαθέσιμη λίστα τιμών)
	- 8.14.2. Πατήστε το κουμπί *Αποθήκευση.*
	- 8.14.3. Αν όλα τα υποχρεωτικά πεδία έχουν συμπληρωθεί και οι τιμές σε όλα τα πεδία είναι αποδεκτές, οι αλλαγές θα αποθηκευτούν και η εγγραφή θα εμφανιστεί στον πίνακα στο πάνω μέρος της οθόνης.
	- 8.14.4. Αν κάποιο από τα υποχρεωτικά πεδία, δηλώνονται στην οθόνη με \*, δεν έχει συμπληρωθεί ή αν η τιμή σε κάποιο πεδίο δεν είναι αποδεκτή, θα παρουσιάζεται μήνυμα λάθους στον *Χώρο Βοήθειας.* Διορθώστε τα λάθη και ξαναπατήστε *Αποθήκευση*.

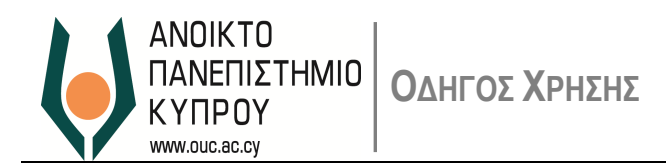

- 8.15. Για να αλλάξετε μια εγγραφή Σύστασης, επιλέξτε την εγγραφή από τον πίνακα και πατήστε το *Επεξεργασία*. Η εγγραφή θα παρουσιαστεί στο χώρο επεξεργασίας.
	- 8.15.1. Κάνετε τις αναγκαίες αλλαγές και πατήστε *Αποθήκευση.*
	- 8.15.2. Αν όλα τα υποχρεωτικά πεδία έχουν συμπληρωθεί και οι τιμές σε όλα τα πεδία είναι αποδεκτές, οι αλλαγές θα αποθηκευτούν και η ενημερωμένη εγγραφή θα εμφανιστεί στον πίνακα στο πάνω μέρος της οθόνης.
	- 8.15.3. Αν κάποιο από τα υποχρεωτικά πεδία, δηλώνονται στην οθόνη με \*, δεν έχει συμπληρωθεί ή αν η τιμή σε κάποιο πεδίο δεν είναι αποδεκτή, θα παρουσιάζεται μήνυμα λάθους στον *Χώρο Βοήθειας*. Διορθώστε τα λάθη και ξαναπατήστε *Αποθήκευση*.
- 8.16. Για να διαγράψετε μια εγγραφή Σύστασης, επιλέξτε την εγγραφή από τον πίνακα και πατήστε το *Διαγραφή*.

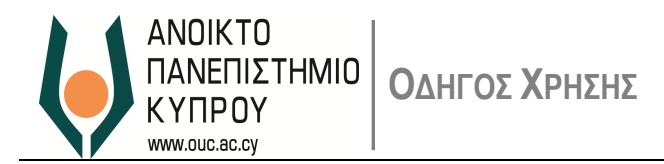

<span id="page-23-0"></span>**9. Δημιουργία Αίτησης και Επισύναψη Πιστοποιητικών**

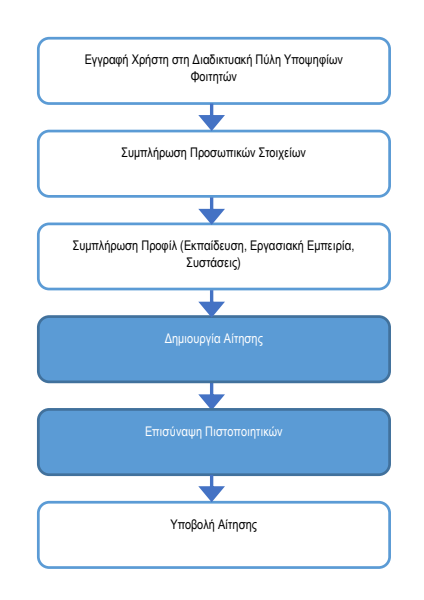

- 9.1. Στην οθόνη *Οι Αιτήσεις μου* μπορείτε να διαχειριστείτε τις αιτήσεις σας για φοίτηση στο ΑΠΚυ. Συγκεκριμένα μπορείτε να:
	- Δημιουργήσετε αίτηση
	- Επεξεργαστείτε αίτηση
	- Διαγράψετε αίτηση
	- Υποβάλετε αίτηση
	- Ανακαλέσετε αίτηση που υποβάλατε
- 9.2. Η Οθόνη *Οι Αιτήσεις μου* χωρίζεται σε 2 μέρη:
	- στον πίνακα με τις αιτήσεις που έχετε καταχωρήσει ([Εικόνα](#page-23-1) 18), και
	- στον χώρο επεξεργασίας της αίτησης, *Λεπτομέρειες Αίτησης*.
- 9.3. Στη συνέχεια δίνονται οδηγίες για το πώς να δημιουργήσετε μία αίτηση και πώς να επισυνάψετε τα σχετικά απαραίτητα πιστοποιητικά.

<span id="page-23-1"></span>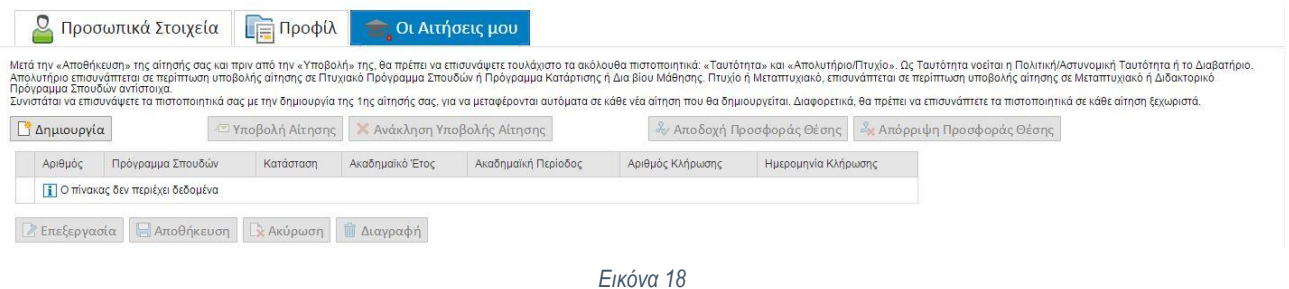

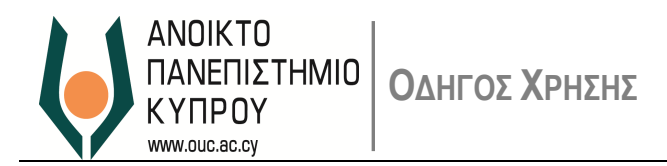

9.4. Για να δημιουργήσετε μία αίτηση, πατήστε το κουμπί *Δημιουργία* ώστε να ενεργοποιηθεί ο χώρος επεξεργασίας αίτησης ([Εικόνα](#page-24-0) 19).

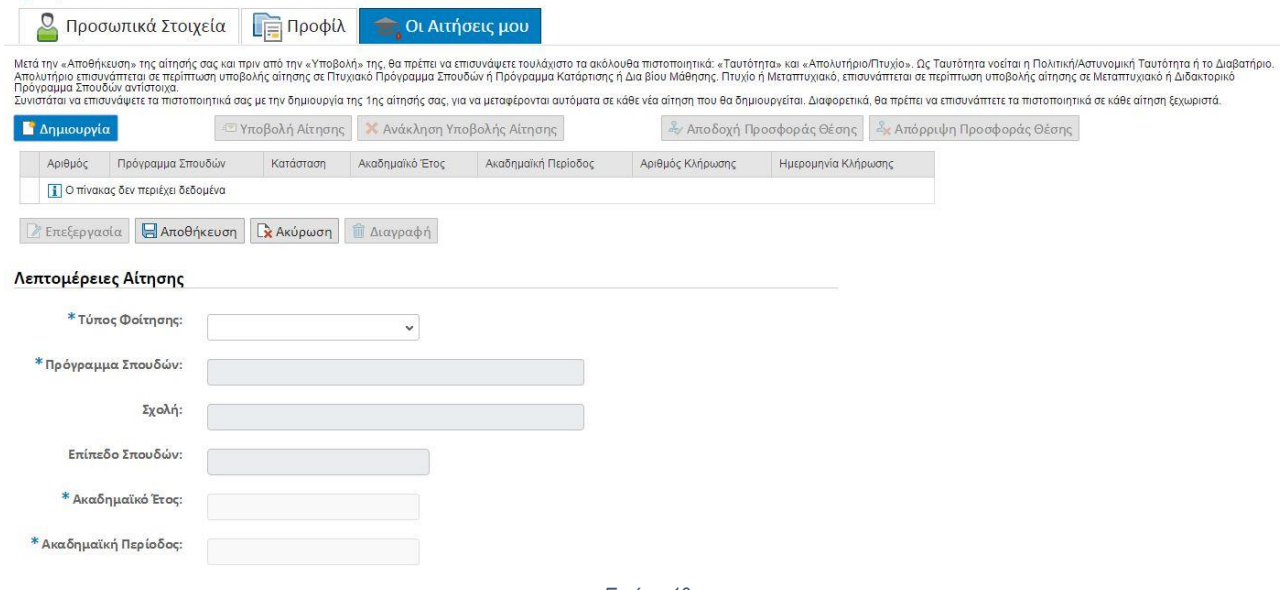

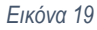

- <span id="page-24-0"></span>9.5. Επιλέξτε *Τύπο Φοίτησης* από τη διαθέσιμη λίστα τιμών ώστε να παρουσιαστούν τα ανάλογα προγράμματα σπουδών.
- 9.6. Επιλέξτε *Πρόγραμμα Σπουδών* από τη διαθέσιμη λίστα τιμών. Ανάλογα με την επιλογή σας θα παρουσιαστούν οι πιο κάτω πληροφορίες για το Πρόγραμμα Σπουδών:
	- Σχολή
	- Επίπεδο Σπουδών
	- Ακαδημαϊκό Έτος για το οποίο υποβάλλετε αίτηση
	- Έναρξη Ακαδημαϊκής Περιόδου Φοίτησης
- 9.7. Επιλέξτε *Κατεύθυνση* από τη διαθέσιμη λίστα τιμών.
- 9.8. Πατήστε *Αποθήκευση.* Η αίτηση θα αποθηκευτεί και θα παρουσιαστεί στον πίνακα αιτήσεων με κατάσταση *Δημιουργήθηκε (*[Εικόνα](#page-24-1) 20*)*.

<span id="page-24-1"></span>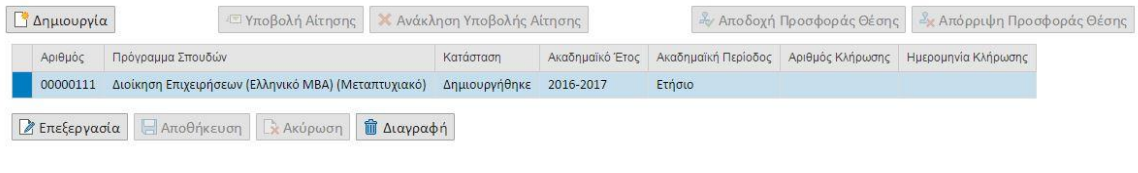

*Εικόνα 20*

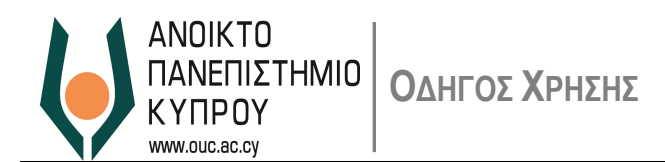

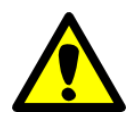

Η δημιουργία αίτησης δεν εξυπακούει και υποβολή της. Για να υποβληθεί μία αίτηση θα πρέπει να ακολουθήσετε τα βήματα που αναφέρονται στην παράγραφο *Υποβολή Αίτησης* πιο κάτω.

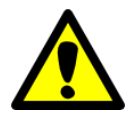

Στο στάδιο αυτό δεν γίνεται οποιοσδήποτε έλεγχος αν η αίτηση είναι πλήρης και αν σύμφωνα με τα στοιχεία του *Προφίλ* σας μπορείτε να υποβάλετε αίτηση στο συγκεκριμένο Πρόγραμμα Σπουδών. Οι έλεγχοι αυτοί θα γίνουν όταν προσπαθήσετε να υποβάλετε την αίτησή σας.

- 9.9. Αν θέλετε να αλλάξετε τα στοιχεία μιας αίτησης που έχετε δημιουργήσει, επιλέξτε την στον πίνακα αιτήσεων και πατήστε *Επεξεργασία*, ώστε τα στοιχεία της να εμφανιστούν στον χώρο επεξεργασίας για να τα αλλάξετε. Αφού κάνετε τις απαραίτητες αλλαγές, πατήστε *Αποθήκευση* για να τις φυλάξετε.
- 9.10. Απαραίτητο σε κάθε αίτηση είναι να επισυνάψετε σχετικά πιστοποιητικά. Τα πιστοποιητικά που πρέπει να υποβληθούν σε κάθε περίπτωση αναφέρονται στον [Πίνακας](#page-25-0) 1 πιο κάτω.

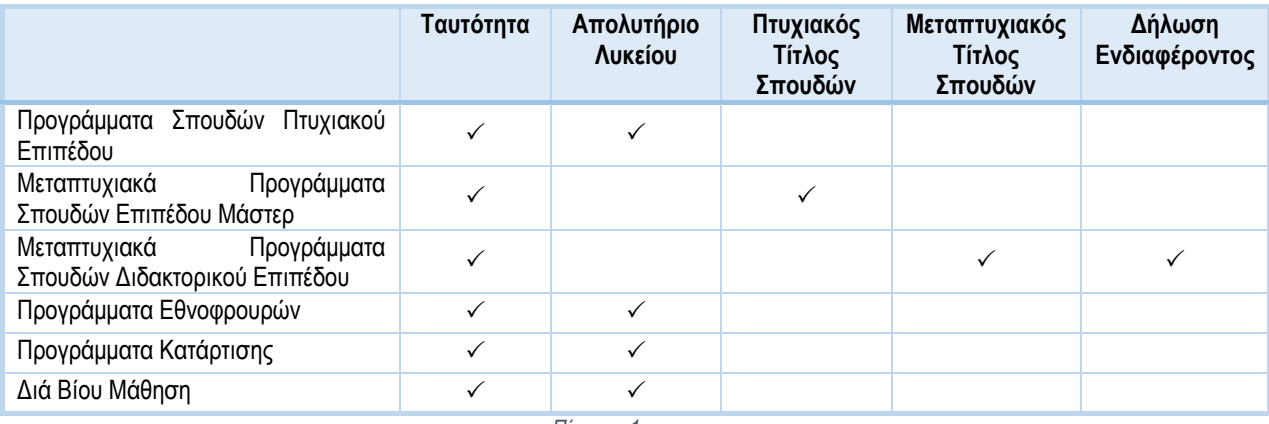

*Πίνακας 1*

<span id="page-25-0"></span>9.11. Για να μπορέσετε να επισυνάψετε πιστοποιητικά, επιλέξτε την αίτηση από τον πίνακα αιτήσεων και πατήστε *Επεξεργασία.* Οι λεπτομέρειες της αίτησης θα παρουσιαστούν στον χώρο επεξεργασίας. Επίσης ενεργοποιείται ο χώρος *Επισυναπτόμενα* ([Εικόνα](#page-25-1) 21).

<span id="page-25-1"></span>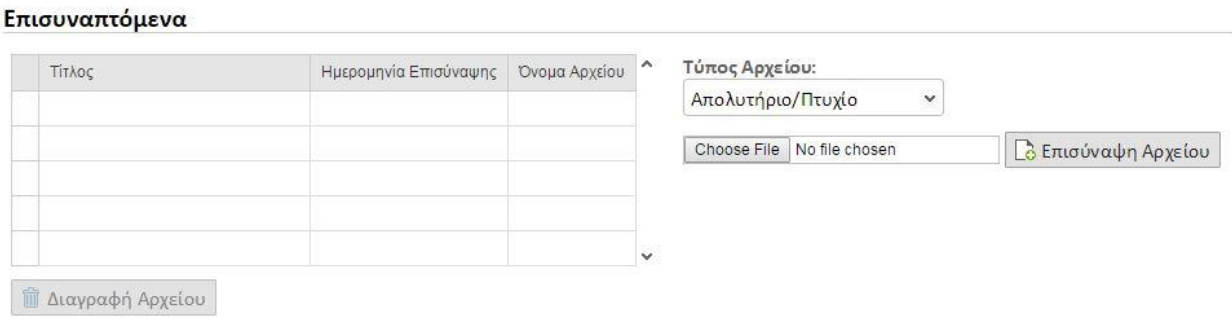

*Εικόνα 21*

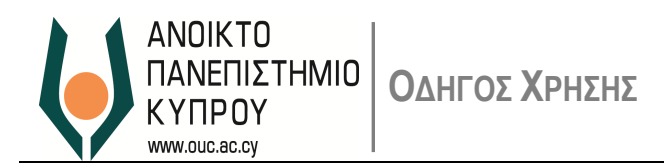

- 9.12. Για να επισυνάψετε ένα πιστοποιητικό, επιλέξτε τον *Τύπο Αρχείου* από την σχετική λίστα τιμών.
- 9.13.Μετά πατήστε το κουμπί *Επιλογή Αρχείου* (ή *Browse*, εξαρτάται από τις ρυθμίσεις του υπολογιστή σας), επιλέξτε το αρχείο που θέλετε να επισυνάψετε και πατήστε *Open* ([Εικόνα](#page-26-0) 22). Το όνομα του αρχείου θα παρουσιαστεί δίπλα από το κουμπί *Επιλογή Αρχείου*.

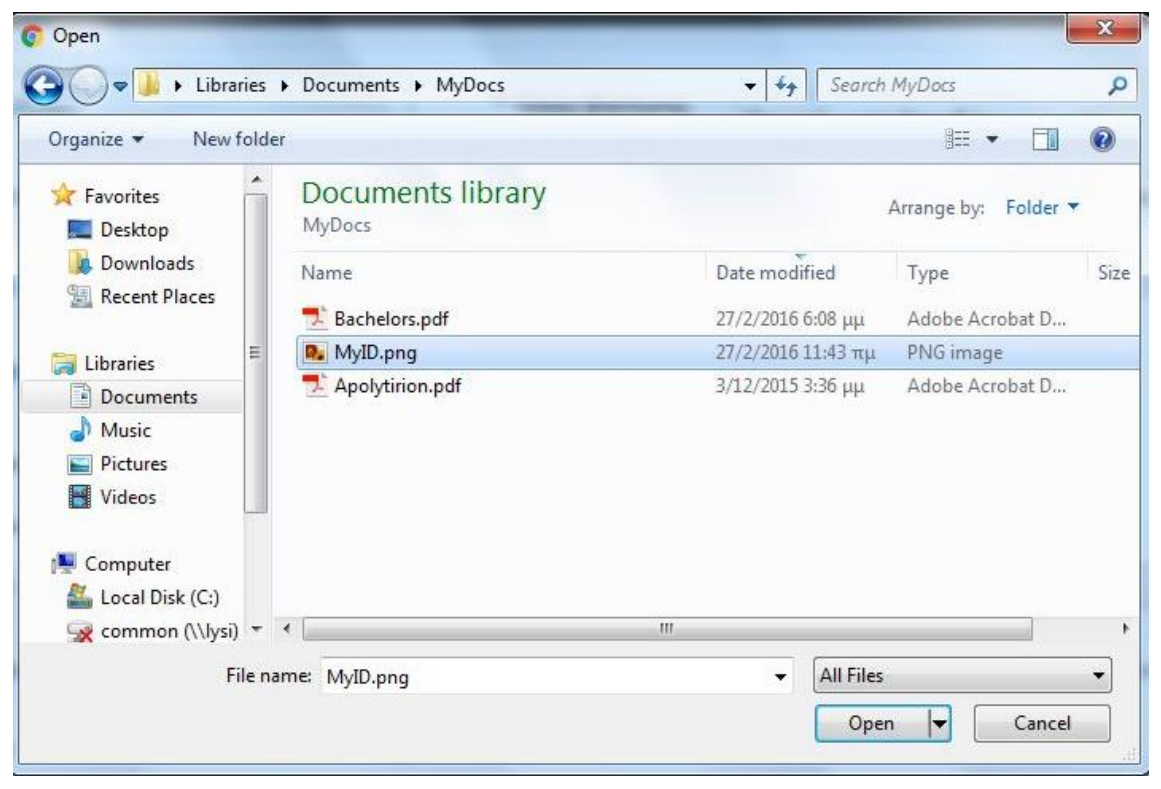

*Εικόνα 22*

<span id="page-26-0"></span>Ως Ταυτότητα μπορείτε να επισυνάψετε την εικόνα της πολιτικής σας ταυτότητας ή του διαβατηρίου σας.

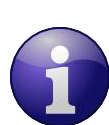

Για επισύναψη Απολυτηρίου Λυκείου, Πτυχιακού ή/και Μεταπτυχιακού Τίτλου, επιλέξτε τον τύπο αρχείου Απολυτήριο/Πτυχίο.

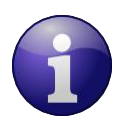

Οι αποδεκτές μορφές αρχείων είναι:

- .doc και .docx (Microsoft Word)
- .xls και .xlsx (Microsoft Excel)
- .pdf (Adobe Acrobat)
- .jpg
- .tiff
- .png

Το μέγιστο επιτρεπτό μέγεθος αρχείου είναι 10 MBytes

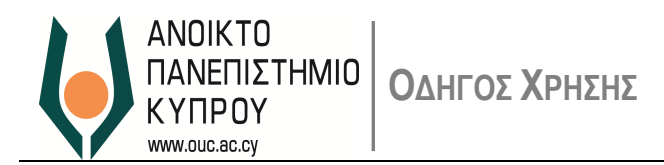

9.14.Πατήστε το κουμπί *Επισύναψη Αρχείου*. Αν το αρχείο είναι αποδεκτής μορφής και επιτρεπτού μεγέθους, θα επισυναφθεί και θα παρουσιαστεί στον σχετικό πίνακα ([Εικόνα](#page-27-0) 23). Διαφορετικά, θα σας δοθεί σχετικό μήνυμα λάθους στον *Χώρο Βοήθειας*.

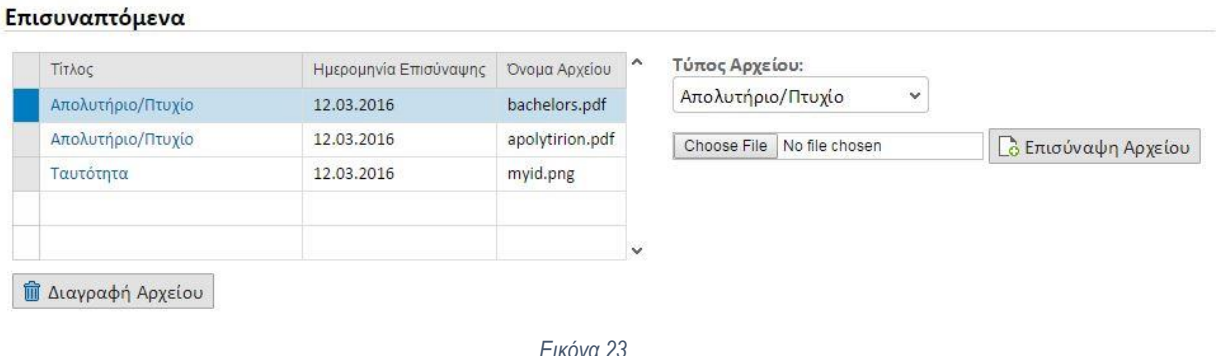

<span id="page-27-0"></span>9.15. Αν θέλετε να διαγράψετε ένα από τα επισυναπτόμενα, επιλέξτε το επισυναπτόμενο και πατήστε *Διαγραφή Αρχείου.*

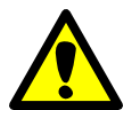

Από τη στιγμή που θα επισυνάψετε αρχείο σε μία αίτηση, αυτό θα αντιγραφεί σε όλες τις επόμενες αιτήσεις που θα δημιουργήσετε, γι΄αυτό δεν χρειάζεται να το επισυνάψετε εκ νέου.

Για τον λόγο αυτό συνιστάται όπως στην πρώτη (1 η ) αίτησή σας επισυνάψετε και τα σχετικά αρχεία πριν προχωρήσετε στη δημιουργία δεύτερης (2ης). Διαφορετικά, θα πρέπει να επισυνάψετε τα αρχεία σε κάθε αίτηση ξεχωριστά. Στην [Εικόνα](#page-28-1) 24 πιο κάτω φαίνονται τα αρχεία που προστέθηκαν αυτόματα στην επόμενη αίτηση που δημιουργήθηκε.

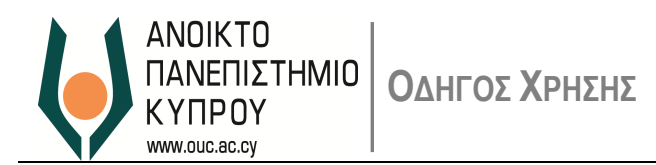

#### Λεπτομέρειες Αίτησης

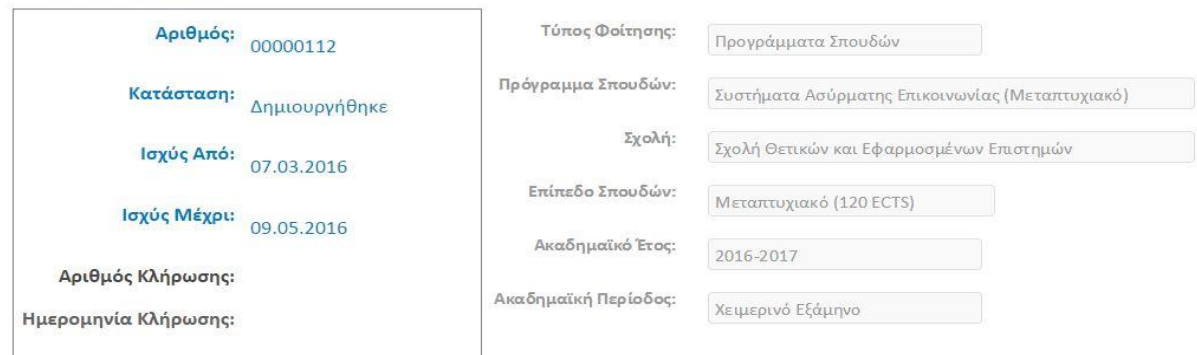

.<br>Για να υποβάλετε την αίτησή σας θα πρέπει να κάνετε κλικ στο κουμπί "Υποβολή". Μη υποβληθείσες αιτήσεις δεν θα τύχουν οποιασδήποτε επεξεργασίας από το Πανεπιστήμιο.

#### Επισυναπτόμενα

<span id="page-28-1"></span><span id="page-28-0"></span>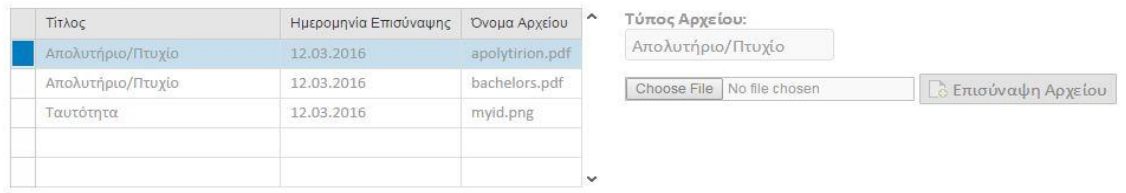

*Εικόνα 24*

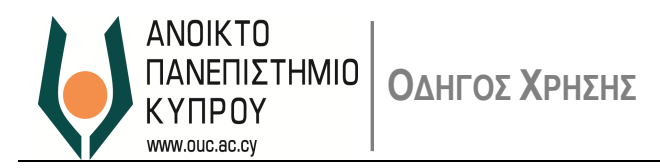

# <span id="page-29-0"></span>**10. Υποβολή Αίτησης**

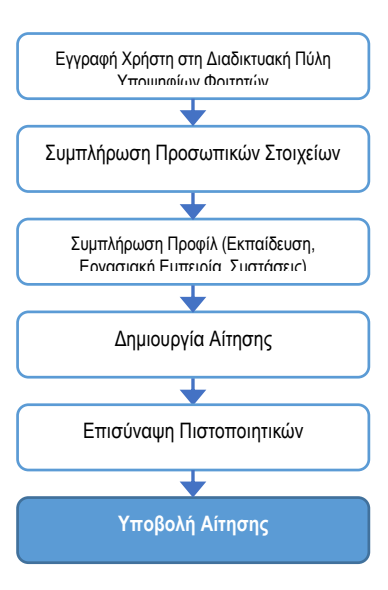

- 10.1.Μετά τη δημιουργία μιας αίτησης και εάν η περίοδος υποβολής αιτήσεων είναι ανοικτή, μπορείτε να υποβάλετε την αίτησή σας. Για να το κάνετε αυτό ακολουθήστε τα πιο κάτω βήματα.
	- 10.1.1. Στην οθόνη Οι Αιτήσεις μου επιλέξτε την αίτηση που θέλετε να υποβάλετε και πατήστε *Επεξεργασία.*
	- 10.1.2. Πατήστε το κουμπί *Υποβολή Αίτησης* που βρίσκεται πάνω από τον πίνακα με τις αιτήσεις [\(Εικόνα](#page-30-0)  [25\)](#page-30-0).
	- 10.1.3. Θα σας ζητηθεί να επιβεβαιώσετε ότι θέλετε να υποβάλετε την αίτηση.
	- 10.1.4. Αν απαντήσετε αρνητικά, η διαδικασία υποβολής ακυρώνεται.
	- 10.1.5. Αν απαντήσετε θετικά, το σύστημα θα ελέγξει εάν:
		- Τα προσωπικά σας στοιχεία που απαιτούνται για υποβολή αίτησης είναι συμπληρωμένα.
		- Η αίτηση είναι πλήρης (έχουν συμπληρωθεί όλα τα υποχρεωτικά πεδία και υπάρχουν τα απαραίτητα επισυναπτόμενα).
		- Πληρείται, σύμφωνα με τα στοιχεία που ορίσατε στο προφίλ σας, τα ελάχιστα απαιτούμενα για υποβολή της συγκεκριμένης αίτησης.
		- Δεν έχετε υποβάλει ήδη άλλη αίτηση για το ίδιο πρόγραμμα σπουδών για το συγκεκριμένο έτος.

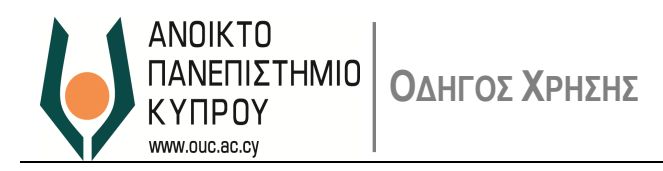

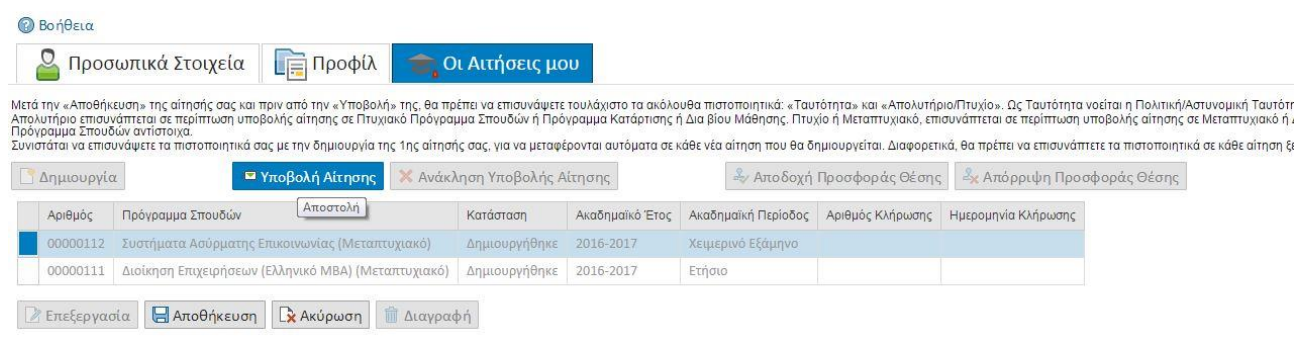

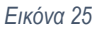

<span id="page-30-0"></span>10.2. Αν το αποτέλεσμα όλων των ελέγχων του βήματος 5 πιο πάνω είναι Επιτυχία, η αίτηση θα υποβληθεί και το σύστημα θα σας ενημερώσει με σχετικό μήνυμα επιβεβαίωσης ([Εικόνα](#page-30-1) 26). Επίσης, στον πίνακα αιτήσεων, η κατάσταση της αίτησης θα αλλάξει σε *Σε Αποστολή* ([Εικόνα](#page-30-2) 27).

→ Η αίτηση υποβλήθηκε επιτυχώς. θα λάβετε επιβεβαίωση μέσω ηλ. ταχυδρομείου

<span id="page-30-1"></span>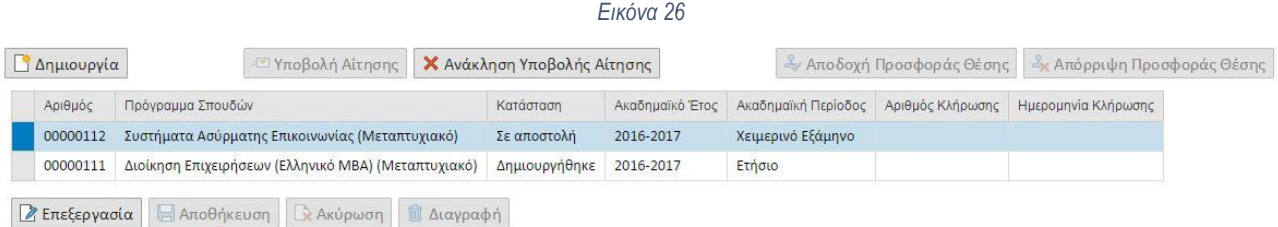

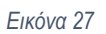

<span id="page-30-2"></span>10.3. Αν το αποτέλεσμα οποιουδήποτε από τους ελέγχους του βήματος 5 πιο πάνω είναι Αποτυχία, η αίτηση δεν θα υποβληθεί και το σύστημα θα σας δώσει το σχετικό μήνυμα / τα σχετικά μηνύματα στην *Περιοχή Βοήθειας*. Αφού κάνετε τις σχετικές διορθώσεις επαναλάβετε τη διαδικασία Υποβολής. Ο [Πίνακας](#page-31-0) 2 αναφέρει τα πιθανά σφάλματα στην υποβολή αίτησης και πώς μπορείτε να τα διορθώσετε:

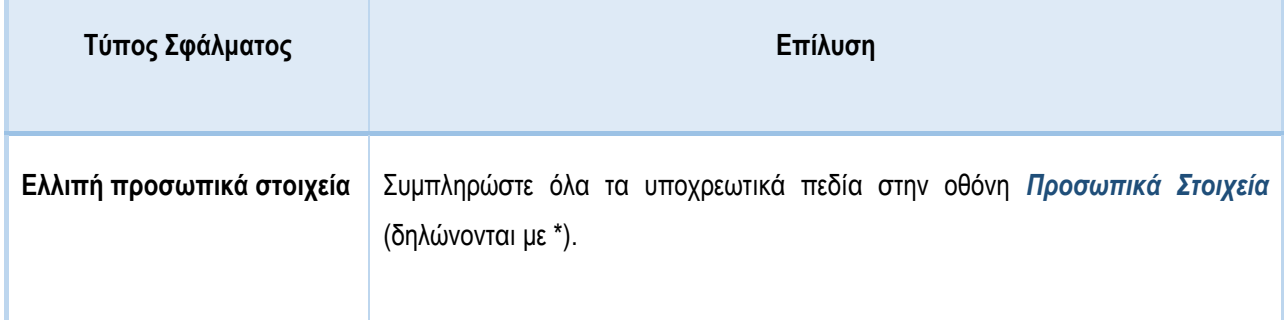

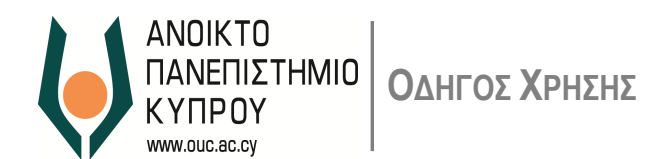

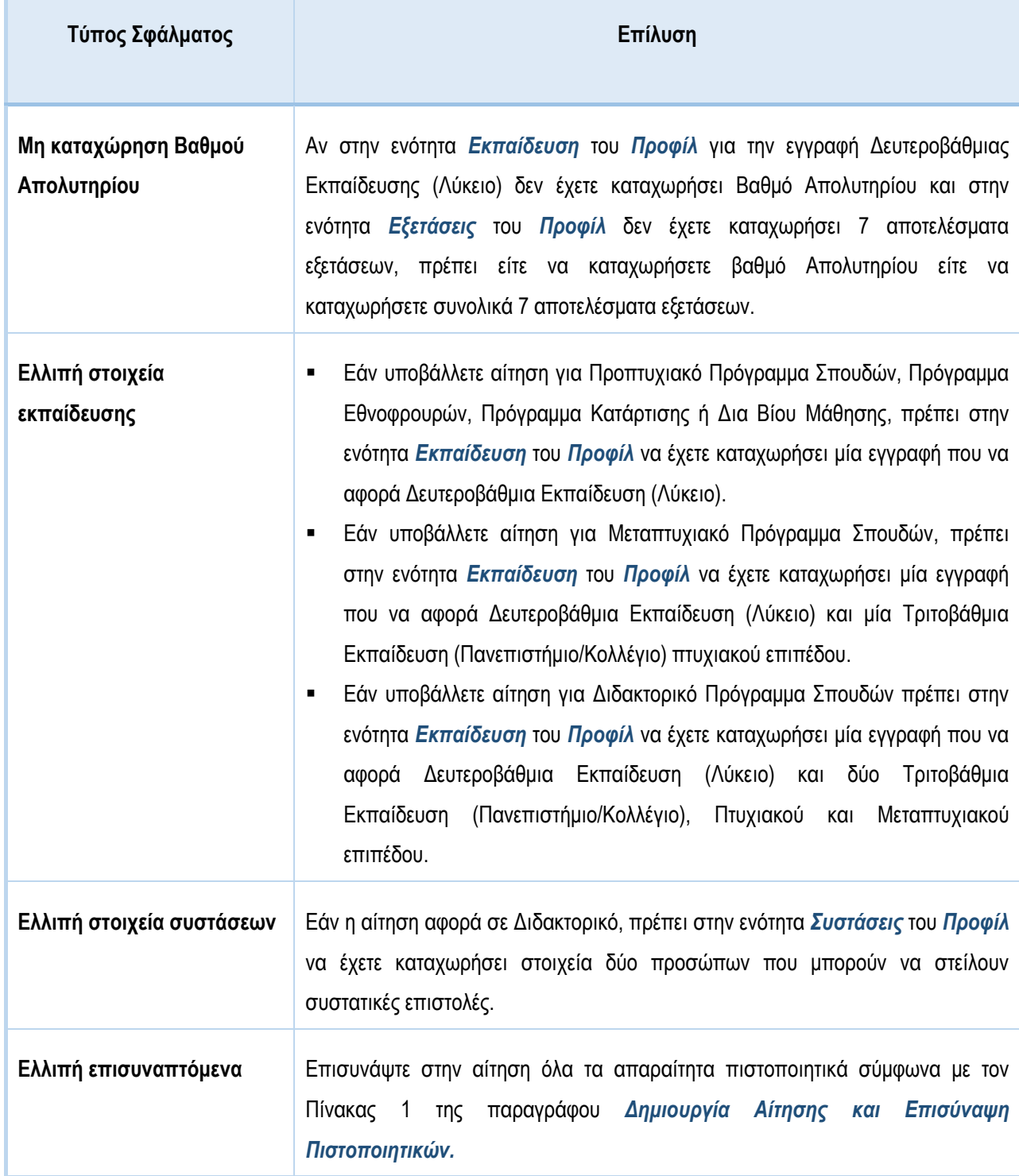

*Πίνακας 2*

<span id="page-31-0"></span>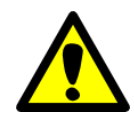

Αν για οποιοδήποτε λόγο αλλάξετε προσωπικά σας στοιχεία ή στοιχεία του προφίλ σας μετά την υποβολή μίας αίτησης, οι αλλαγές αυτές δεν θα ληφθούν υπόψη στην ήδη υποβληθείσα αίτηση. Η κάθε αίτηση που υποβάλλετε «κλειδώνει» με τα προσωπικά σας στοιχεία και τα στοιχεία του προφίλ σας όπως ήταν τη χρονική στιγμή της υποβολής.

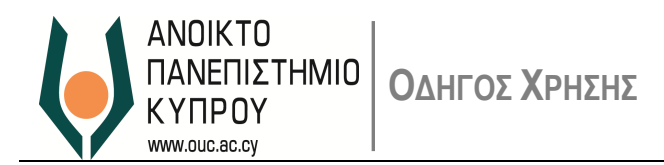

#### <span id="page-32-0"></span>**11. Επεξεργασία Αίτησης μετά την Υποβολή**

- 11.1. Εάν η προθεσμία υποβολής αιτήσεων δεν έχει λήξει, έχετε τη δυνατότητα να αλλάξετε τα επισυναπτόμενα της αίτησής σας (π.χ. να επισυνάψετε ένα καλύτερο αντίγραφο του πτυχίου σας). Για να το κάνετε αυτό, στην οθόνη *Οι Αιτήσεις Μου* επιλέξτε την υποβληθείσα αίτηση (κατάσταση Σε Αποστολή) και πατήστε *Επεξεργασία*.
- 11.2.Οι λεπτομέρειες της αίτησης θα εμφανιστούν στον χώρο επεξεργασίας της αίτησης, αλλά όλα τα πεδία θα είναι κλειδωμένα. Οι μόνες αλλαγές που επιτρέπονται είναι να προσθέσετε νέα επισυναπτόμενα και να διαγράψετε άλλα ([Εικόνα](#page-32-1) 28).

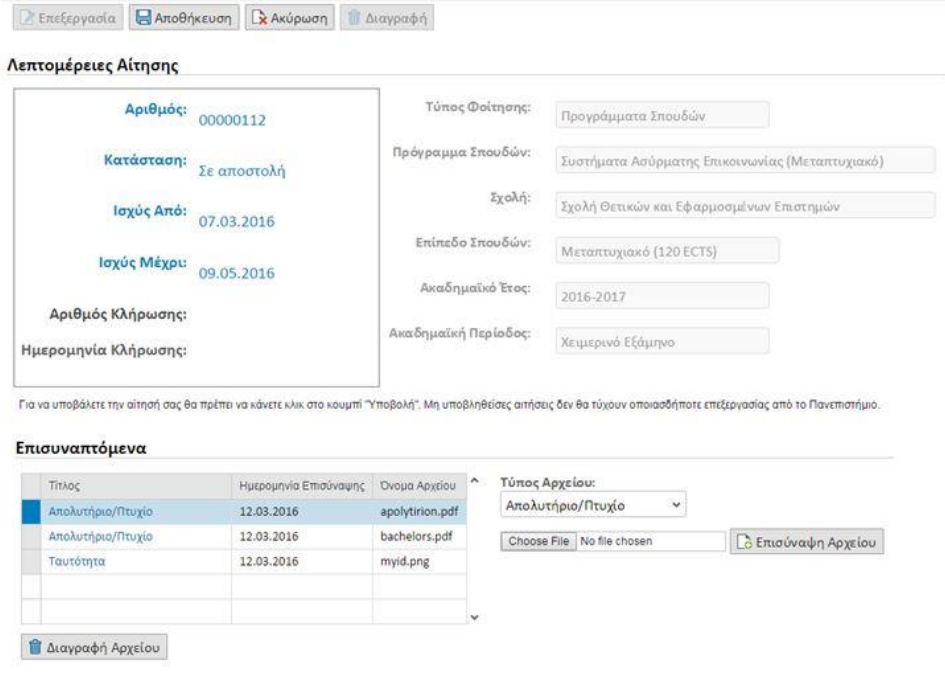

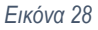

<span id="page-32-1"></span>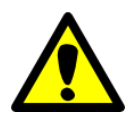

Αν θέλετε να διαγράψετε ένα επισυναπτόμενο, πρέπει πρώτα να προσθέσετε άλλο αρχείο με ίδιο *Τύπο Αρχείου*. Διαφορετικά η διαγραφή δεν επιτρέπεται.

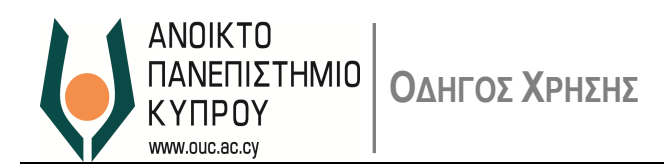

## <span id="page-33-0"></span>**12. Ανάκληση Υποβολής Αίτησης**

- 12.1. Εάν η προθεσμία υποβολής αιτήσεων δεν έχει λήξει, έχετε τη δυνατότητα να ανακαλέσετε μία αίτηση που έχετε υποβάλει. Για να το κάνετε αυτό, στην οθόνη *Οι Αιτήσεις Μου* επιλέξτε την υποβληθείσα αίτηση (κατάσταση Σε Αποστολή) και πατήστε *Ανάκληση Υποβολής Αίτησης*.
- 12.2.Θα σας ζητηθεί να επιβεβαιώσετε ότι θέλετε να ανακαλέσετε την υποβολή της αίτησής σας.
- 12.3. Αν απαντήσετε αρνητικά, η διαδικασία ανάκλησης της υποβολής ακυρώνεται.
- 12.4. Αν απαντήσετε θετικά, η αίτηση θα ανακληθεί και το σύστημα θα σας ενημερώσει με σχετικό μήνυμα [\(Εικόνα](#page-33-1) 29). Επίσης, στον πίνακα αιτήσεων, η κατάσταση της αίτησης θα αλλάξει σε *Αποσύρθηκε από υποψήφιο* ([Εικόνα](#page-33-2) 30).

Η υποβολή της αίτηση εισδοχής έχει ανακληθεί επιτυχώς

<span id="page-33-2"></span><span id="page-33-1"></span>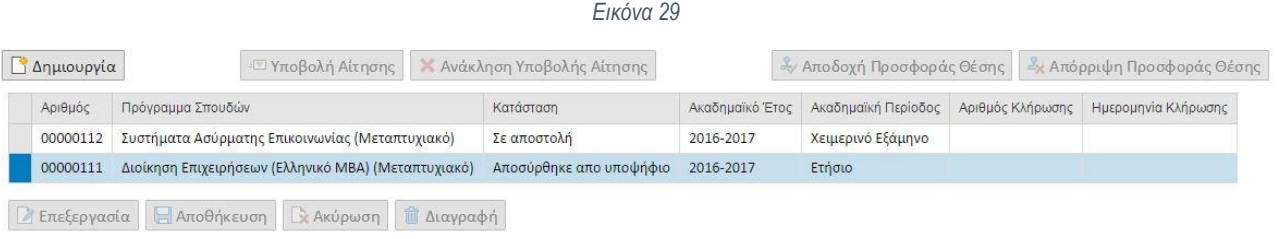

*Εικόνα 30*

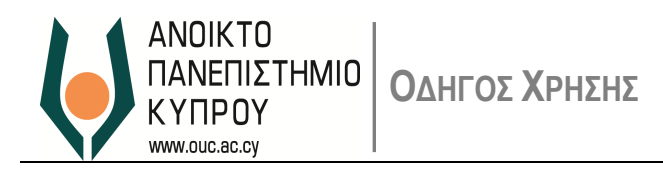

## <span id="page-34-0"></span>**13. Διαγραφή Αίτησης**

13.1. Εάν το επιθυμείτε μπορείτε να διαγράψετε μία αίτηση, εάν η κατάστασή της είναι Δημιουργήθηκε. Για να το κάνετε αυτό, επιλέξτε την αίτηση από τον πίνακα αιτήσεων και πατήστε *Διαγραφή* ([Εικόνα](#page-34-1) 31).

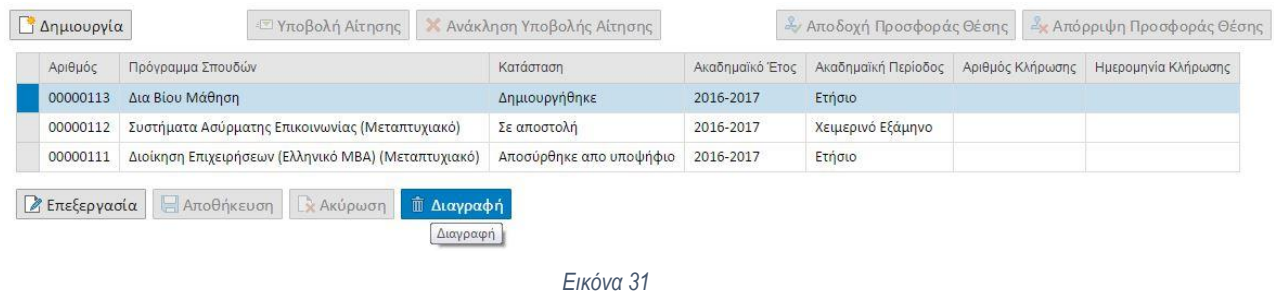

- <span id="page-34-1"></span>13.2.Θα σας ζητηθεί να επιβεβαιώσετε τη διαγραφή της αίτησής σας.
- 13.3. Αν απαντήσετε αρνητικά, η διαδικασία διαγραφής της αίτησης ακυρώνεται.
- 13.4. Αν απαντήσετε θετικά, η αίτηση θα διαγραφεί και το σύστημα θα σας ενημερώσει με σχετικό μήνυμα. Επίσης, στον πίνακα αιτήσεων, η κατάσταση της αίτησης θα αλλάξει σε Διαγράφηκε από υποψήφιο ([Εικόνα](#page-34-2) 32).

<span id="page-34-2"></span>

| Αριθμός  | Πρόγραμμα Σπουδών                                   | Κατάσταση               | Ακαδημαϊκό Έτος | Ακαδημαϊκή Περίοδος | Αριθμός Κλήρωσης | Ημερομηνία Κλήρωσης |
|----------|-----------------------------------------------------|-------------------------|-----------------|---------------------|------------------|---------------------|
| 00000113 | Δια Βίου Μάθηση                                     | Διαγράφηκε απο υποψήφιο | 2016-2017       | Ετήσιο              |                  |                     |
| 00000112 | Συστήματα Ασύρματης Επικοινωνίας (Μεταπτυχιακό)     | Σε αποστολή             | 2016-2017       | Χειμερινό Εξάμηνο   |                  |                     |
| 00000111 | Διοίκηση Επιχειρήσεων (Ελληνικό ΜΒΑ) (Μεταπτυχιακό) | Αποσύρθηκε απο υποψήφιο | 2016-2017       | Ετήσιο              |                  |                     |

*Εικόνα 32*

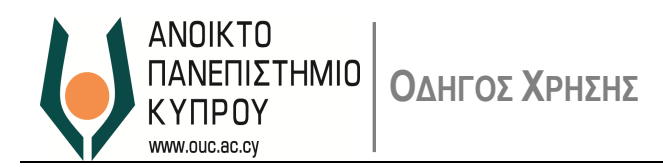

#### <span id="page-35-0"></span>**14. Αποτελέσματα Κλήρωσης**

- 14.1. Για κάθε υποβληθείσα αίτηση δίνεται ένας τυχαίος αριθμός (Διαδικασία Κλήρωσης). Η Διαδικασία Κλήρωσης γίνεται ανά Πρόγραμμα. Μετά την ολοκλήρωση της διαδικασίας κλήρωσης, το Ανοικτό Πανεπιστήμιο ενημερώνει όλους τους υποψηφίους με σχετικό μήνυμα ηλεκτρονικού ταχυδρομείου.
- 14.2. Στην οθόνη *Οι Αιτήσεις μου*, για κάθε αίτηση που έχετε υποβάλει ορθά και για την οποία έχει ολοκληρωθεί η διαδικασία κλήρωσης, η κατάσταση της είναι *Ολοκλήρωση Κλήρωσης*, ενώ στα πεδία *Αριθμός Κλήρωσης* και *Ημερομηνία Κλήρωσης,* παρουσιάζεται ο αριθμός που κληρώθηκε η συγκεκριμένη αίτηση και η ημερομηνία που έγινε η διαδικασία της κλήρωσης. ([Εικόνα](#page-35-1) 33)

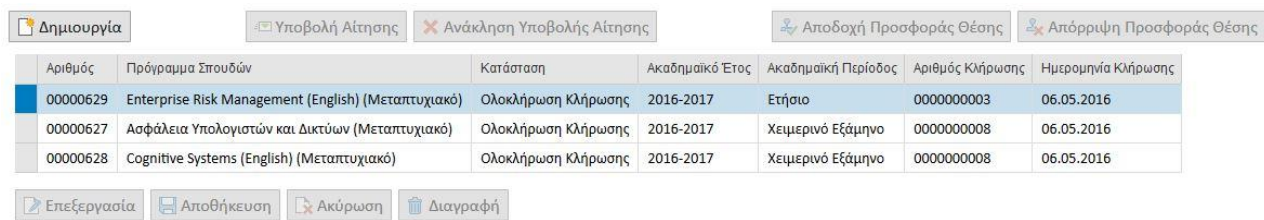

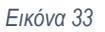

<span id="page-35-1"></span>14.3. Επιλέγοντας μια συγκεκριμένη αίτηση, στις λεπτομέρειες της αίτησης παρουσιάζονται τα στοιχεία της κλήρωσης ([Εικόνα](#page-35-2) 34)

<span id="page-35-2"></span>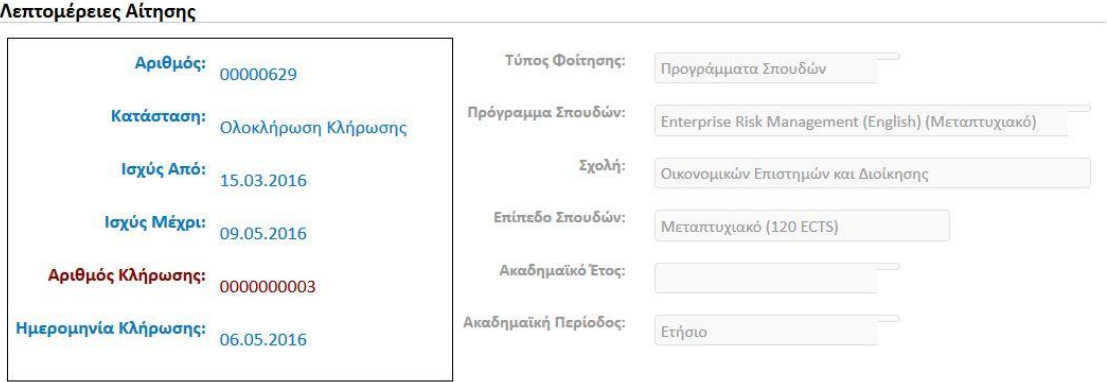

*Εικόνα 34*

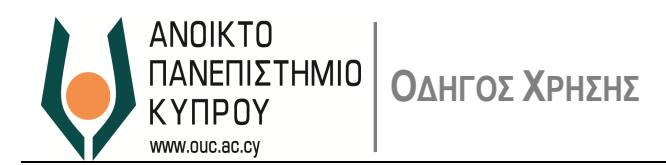

#### <span id="page-36-0"></span>**15. Προσφορά Θέσης για φοίτηση στο Ανοικτό Πανεπιστήμιο Κύπρου**

15.1. Εφόσον σας έχει προσφερθεί θέση για φοίτηση σε Πρόγραμμα του Ανοικτού Πανεπιστήμιού, θα λάβετε σχετικό μήνυμα ηλεκτρονικού ταχυδρομείου. Χρησιμοποιώντας την οθόνη Οι Αιτήσεις μου, θα πρέπει να αποδεχτείτε ή να απορρίψετε την προσφορά θέσης.

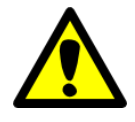

Στο μήνυμα που θα λάβετε θα σας ενημερώνει για το ποια είναι η προθεσμία αποδοχής της θέσης (ημερομηνία και ώρα). Σε περίπτωση που αποδεχτείτε μία θέση εντός της καθορισμένης προθεσμίας, η θέση θα απορριφθεί αυτόματα λόγω μη έγκαιρής ανταπόκρισης.

15.2. Στην οθόνη *Οι Αιτήσεις μου*, για κάθε αίτηση που έχετε υποβάλει ορθά και για την οποία σας έχει προσφερθεί θέση για φοίτηση στο Ανοικτό Πανεπιστήμιο Κύπρου, η κατάσταση της είναι *Προσφορά Θέσης* ([Εικόνα](#page-39-1) 39).

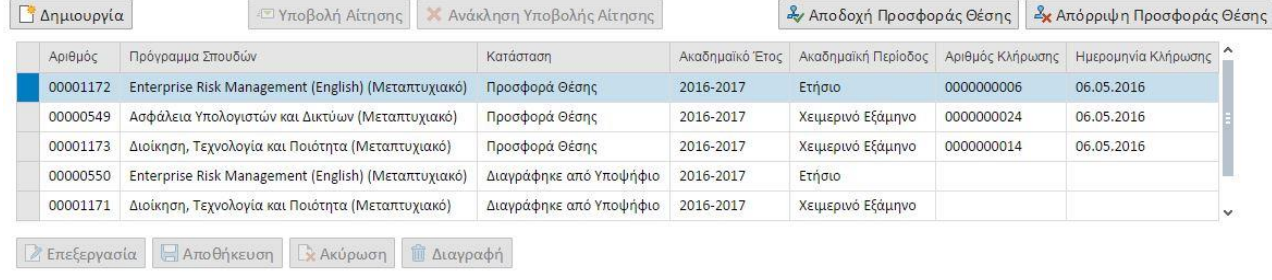

*Εικόνα 35*

15.3. Επιλέγοντας μια συγκεκριμένη αίτηση μπορείτε να την αποδεχτείτε ή να την απορρίψετε χρησιμοποιώντας το ανάλογο κουμπί ([Εικόνα](#page-36-1) 36). Οδηγίες για τον τρόπο αποδοχής ή απόρριψης μιας θέσης δίνονται στις πιο κάτω παραγράφους.

<span id="page-36-1"></span>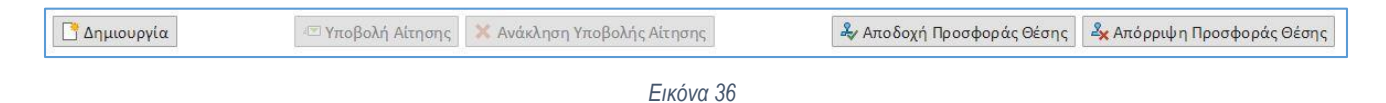

**34** *ΟΔΗΓΟΣ ΧΡΗΣΗΣ ΔΙΑΔΙΚΤΥΑΚΗΣ ΠΥΛΗΣ ΥΠΟΨΗΦΙΩΝ ΦΟΙΤΗΤΩΝ*

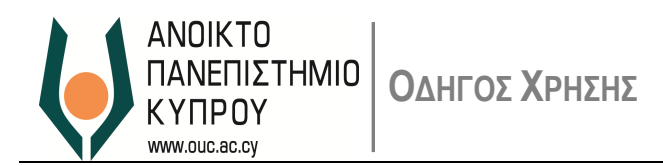

## <span id="page-37-0"></span>**16. Αποδοχή Θέσης για φοίτηση στο Ανοικτό Πανεπιστήμιο Κύπρου**

- 16.1. Για να αποδεχτείτε μία προσφορά θέσης, επιλέξτε τη συγκεκριμένη αίτηση και πατήστε το κουμπί *Αποδοχή Προσφοράς Θέσης.*
- 16.2.Θα σας ζητηθεί να επιβεβαιώσετε την απόφαση σας για αποδοχή της θέσης στο συγκεκριμένο Πρόγραμμα ([Εικόνα](#page-37-1)  [37\)](#page-37-1). Για να μπορέσετε να επιβεβαιώσετε την αποδοχή της θέσης, θα πρέπει να μελετήσετε και να αποδεχτείτε του τους Όρους Αποδοχής Θέσης.

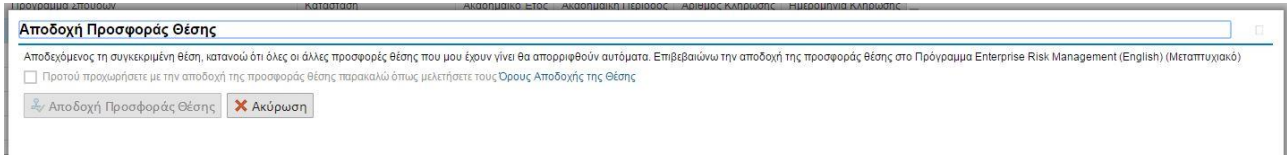

#### *Εικόνα 37*

<span id="page-37-1"></span>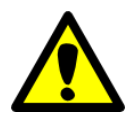

Σε περίπτωση που προσπαθήσετε να αποδεχτείτε την προσφορά θέσης εκτός της προθεσμίας αποδοχής, θα σας δοθεί το ανάλογο μήνυμα λάθους.

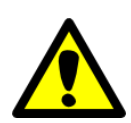

Σε περίπτωση που σας έχει γίνει προσφορά για θέση σε περισσότερα από ένα Προγράμματα, αποδεχόμενος μια συγκεκριμένη θέση, όλες οι άλλες προσφορές θα απορριφθούν αυτόματα.

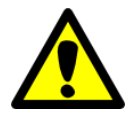

Η απόφαση αποδοχής ή απόρριψης μια θέσης είναι τελεσίδικη. Σε περίπτωση που εκ παραδρομής αποδεχτήκατε ή απορρίψατε μία θέση, για να αλλάξετε την απόφαση σας θα πρέπει να επικοινωνήσετε με την *Μονάδα Υποστήριξης Φοιτητών και Προγραμμάτων Σπουδών*

16.3. Εφόσον επιβεβαιώσατε την απόφαση σας για αποδοχή της συγκεκριμένης θέσης, η κατάσταση της αίτησης θα αλλάξει σε *Αποδοχή* και θα λάβετε σχετικό μήνυμα ηλεκτρονικού ταχυδρομείου με πληροφορίες σχετικές με την εγγραφή σας στο Πανεπιστήμιο. Μελετήστε το μήνυμα προσεκτικά και για οποιαδήποτε απορία επικοινωνήστε με την *Μονάδα Υποστήριξης Φοιτητών και Προγραμμάτων Σπουδών.*

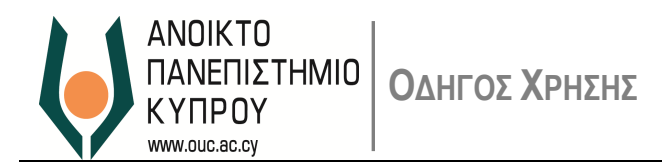

## <span id="page-38-0"></span>**17. Απόρριψη Προσφοράς Θέσης για φοίτηση στο Ανοικτό Πανεπιστήμιο Κύπρου**

- 17.1. Για να απορρίψετε μία προσφορά θέσης, επιλέξτε τη συγκεκριμένη αίτηση και πατήστε το κουμπί *Απόρριψη Προσφοράς Θέσης.*
- 17.2.Θα σας ζητηθεί να επιβεβαιώσετε την απόφαση σας για απόρριψη της θέσης στο συγκεκριμένο Πρόγραμμα ([Εικόνα](#page-38-1) 38).

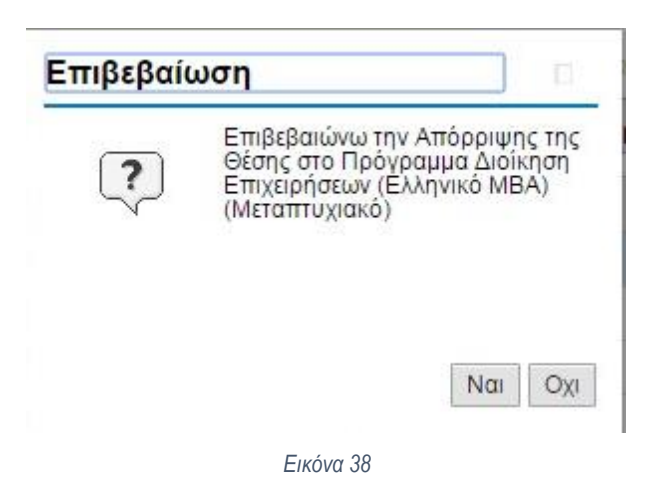

<span id="page-38-1"></span>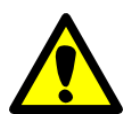

Σε περίπτωση που προσπαθήσετε να αποδεχτείτε την προσφορά θέσης εκτός της προθεσμίας αποδοχής, θα σας δοθεί το ανάλογο μήνυμα λάθους.

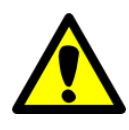

Η απόφαση αποδοχής ή απόρριψης μια θέσης είναι τελεσίδικη. Σε περίπτωση που εκ παραδρομής αποδεχτήκατε ή απορρίψατε μία θέση, για να αλλάξετε την απόφαση σας θα πρέπει να επικοινωνήσετε με την *Μονάδα Υποστήριξης Φοιτητών και Προγραμμάτων Σπουδών*

17.3. Εφόσον επιβεβαιώσατε την απόφαση σας για απόρριψη της συγκεκριμένης θέσης, η κατάσταση της αίτησης θα αλλάξει σε Απόρριψη και θα λάβετε σχετικό μήνυμα ηλεκτρονικού ταχυδρομείου.

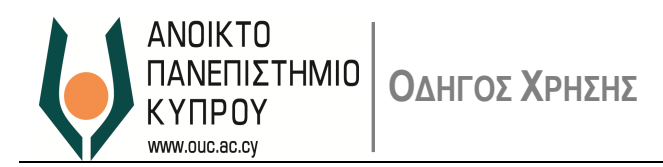

# <span id="page-39-0"></span>**18. Επαναορισμός Κωδικού Πρόσβασης**

18.1. Αν έχετε ξεχάσει τον κωδικό πρόσβασής σας, μπορείτε να ζητήσετε να σας οριστεί ένας καινούριος (επαναορισμός κωδικού). Για να το κάνετε αυτό, στην Αρχική Οθόνη Σύνδεσης επιλέξτε *Ξέχασα τον Κωδικό μου* ώστε να πλοηγηθείτε στην οθόνη επαναορισμού του κωδικού πρόσβασης [\(Εικόνα](#page-39-1) 39).

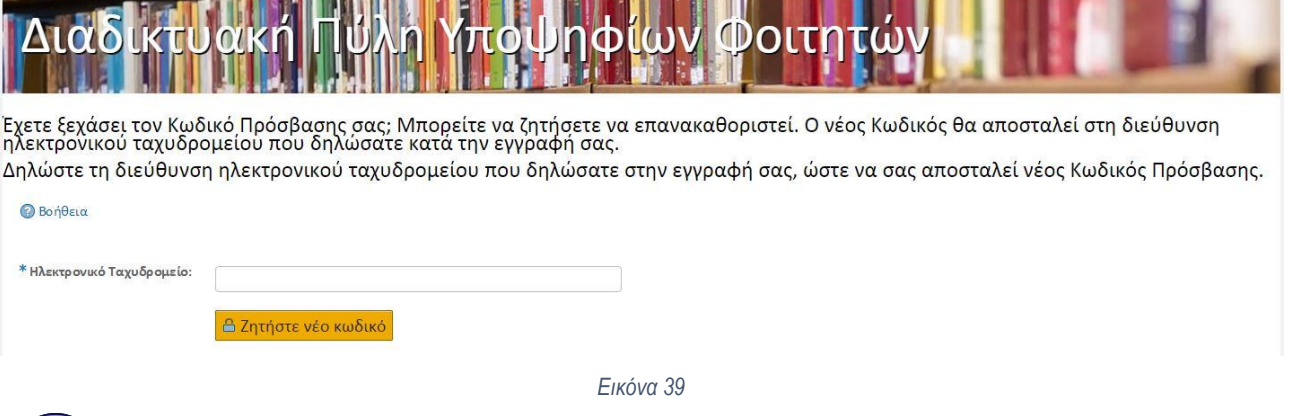

<span id="page-39-1"></span>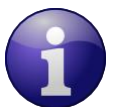

Στην περίπτωση που σύμφωνα με τα οριζόμενα του φυλλομετρητή (browser) σας η πρώτη σε επιλογή γλώσσας είναι η Αγγλική, τότε η οθόνη θα παρουσιάζεται στα Αγγλικά.

- 18.2. Καταχωρίστε τη διεύθυνση ηλεκτρονικού ταχυδρομείου που είχατε ορίσει κατά την εγγραφή σας και πατήστε το κουμπί *Επαναορισμός Κωδικού Πρόσβασης*.
- 18.3.Θα σας ζητηθεί να επιβεβαιώσετε το αίτημά σας για επαναορισμό κωδικού πρόσβασης.
- 18.4. Αν απαντήσετε αρνητικά, η διαδικασία επαναορισμού κωδικού πρόσβασης ακυρώνεται.
- 18.5. Αν απαντήσετε θετικά και η διεύθυνση που δηλώσατε είναι ορθή, ο νέος κωδικός πρόσβασης θα σας σταλεί με μήνυμα ηλεκτρονικού ταχυδρομείου στη διεύθυνση που είχατε δηλώσει.
- 18.6. Αν η διεύθυνση που δηλώσατε δεν είναι ορθή θα σας δοθεί σχετικό μήνυμα λάθους.
- 18.7. Αφού λάβετε τον νέο κωδικό πρόσβασής σας, μπορείτε να συνδεθείτε στην Διαδικτυακή Πύλη Υποψηφίων Φοιτητών με τον νέο κωδικό.
- 18.8. Εάν τα στοιχεία πρόσβασής σας είναι ορθά, τότε το σύστημα θα σας ζητήσει να αλλάξετε τον Κωδικό Πρόσβασης και να ορίσετε νέο κωδικό.
- 18.9. Ακολουθήστε τα ανάλογα βήματα, όπως στην Αρχική Σύνδεση Χρήστη

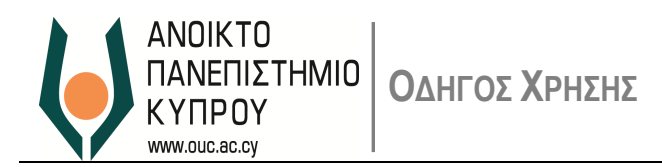

#### <span id="page-40-0"></span>**19. Αλλαγή Κωδικού Πρόσβασης**

- 19.1. Για να αλλάξετε τον κωδικό πρόσβασής σας στην Αρχική Οθόνη Σύνδεσης, αφού καταχωρήσετε τα στοιχεία πρόσβασής σας, πατήστε το κουμπί *Αλλαγή Κωδικού Πρόσβασης*.
- 19.2. Εάν τα στοιχεία πρόσβασης είναι ορθά, θα πλοηγηθείτε στην οθόνη αλλαγής κωδικού πρόσβασης.

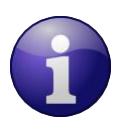

Στην περίπτωση που σύμφωνα με τα οριζόμενα του φυλλομετρητή (browser) σας η πρώτη σε επιλογή γλώσσας είναι η Αγγλική, τότε η οθόνη θα παρουσιάζεται στα Αγγλικά.

#### 19.3. Καταχωρίστε:

- Στο πεδίο *Υφιστάμενος Κωδικός* τον υφιστάμενο κωδικό πρόσβασής σας.
- Στα πεδία *Νέος Κωδικός* και *Επανάληψη Κωδικού* τον κωδικό πρόσβασης που επιθυμείτε
- και πατήστε το κουμπί *Αλλαγή Κωδικού Πρόσβασης*
- 19.4. Εάν ο νέος κωδικός πρόσβασης που ορίσατε πληροί σχετικές απαιτήσεις, ο κωδικός πρόσβασής σας θα αλλάξει όπως ορίσατε. Διαφορετικά θα σας δοθεί μήνυμα λάθους.
- 19.5.Πατώντας *Συνέχεια* θα πλοηγηθείτε στη Διαδικτυακής Πύλης Υποψηφίων Φοιτητών.

#### <span id="page-40-1"></span>**20. Υποστήριξη Χρηστών**

- Για οποιαδήποτε βοήθεια σχετικά με τη διαδικασία δημιουργίας και υποβολής αιτήσεων, παρακαλώ επικοινωνήστε με τη *Μονάδα Υποστήριξης Φοιτητών και Προγραμμάτων Σπουδών* μέσω ηλεκτρονικού ταχυδρομείου [\(admissions@ouc.ac.cy](mailto:admissions@ouc.ac.cy)) ή μέσω τηλεφώνου (00357 22 411711 / 22 411600).
- Για οποιαδήποτε τεχνική βοήθεια, μπορείτε να επικοινωνήσετε με το *Γραφείο Υποστήριξης Χρηστών* μέσω ηλεκτρονικού ταχυδρομείου ([helpdesk@ouc.ac.cy](mailto:helpdesk@ouc.ac.cy)) ή μέσω τηλεφώνου (00357 22 411777).